Import LC Update Drawing User Guide

Oracle Banking Trade Finance Process Management
Release 14.7.2.0.0

Part No. F89934-01

November 2023

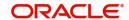

Oracle Banking Trade Finance Process Management - Import LC Update Drawing User Guide Oracle Financial Services Software Limited

Oracle Park Off Western Express Highway Goregaon (East) Mumbai, Maharashtra 400 063 India Worldwide Inquiries: Phone: +91 22 6718 3000

Fax: +91 22 6718 3001

www.oracle.com/financialservices/

Copyright © 2018-2022, Oracle and/or its affiliates. All rights reserved.

Oracle and Java are registered trademarks of Oracle and/or its affiliates. Other names may be trademarks of their respective owners.

U.S. GOVERNMENT END USERS: Oracle programs, including any operating system, integrated software, any programs installed on the hardware, and/or documentation, delivered to U.S. Government end users are "commercial computer software" pursuant to the applicable Federal Acquisition Regulation and agency-specific supplemental regulations. As such, use, duplication, disclosure, modification, and adaptation of the programs, including any operating system, integrated software, any programs installed on the hardware, and/or documentation, shall be subject to license terms and license restrictions applicable to the programs. No other rights are granted to the U.S. Government.

This software or hardware is developed for general use in a variety of information management applications. It is not developed or intended for use in any inherently dangerous applications, including applications that may create a risk of personal injury. If you use this software or hardware in dangerous applications, then you shall be responsible to take all appropriate failsafe, backup, redundancy, and other measures to ensure its safe use. Oracle Corporation and its affiliates disclaim any liability for any damages caused by use of this software or hardware in dangerous applications.

This software and related documentation are provided under a license agreement containing restrictions on use and disclosure and are protected by intellectual property laws. Except as expressly permitted in your license agreement or allowed by law, you may not use, copy, reproduce, translate, broadcast, modify, license, transmit, distribute, exhibit, perform, publish or display any part, in any form, or by any means. Reverse engineering, disassembly, or decompilation of this software, unless required by law for interoperability, is prohibited.

The information contained herein is subject to change without notice and is not warranted to be error-free. If you find any errors, please report them to us in writing.

This software or hardware and documentation may provide access to or information on content, products and services from third parties. Oracle Corporation and its affiliates are not responsible for and expressly disclaim all warranties of any kind with respect to third-party content, products, and services. Oracle Corporation and its affiliates will not be responsible for any loss, costs, or damages incurred due to your access to or use of third-party content, products, or services.

# Contents

| Oracle Banking Trade Finance Process Management |    |
|-------------------------------------------------|----|
| Overview                                        | 1  |
| Benefits                                        | 1  |
| Key Features                                    | 1  |
| Import LC Update Drawing                        |    |
| Common Initiation Stage                         |    |
| Registration                                    |    |
| Application Details                             | 5  |
| Drawing LC Details                              | 7  |
| Miscellaneous                                   | 9  |
| Document Linkage                                | 11 |
| Bi-Directional Flow                             |    |
| Scrutiny                                        |    |
| Main Details                                    |    |
| Drawing Summary                                 |    |
| Other Details                                   |    |
| Maturity Details                                |    |
| Additional Details                              |    |
| Summary                                         |    |
| Data Enrichment                                 |    |
| Drawing Summary                                 |    |
| Other Details                                   |    |
| Drawing Summary                                 |    |
| Other Details                                   |    |
| Advices                                         |    |
| Maturity Details                                |    |
| Additional Details                              |    |
| Settlement Details                              |    |
| Summary                                         | 78 |
| Exceptions                                      |    |
| Exception - Amount Block                        | 79 |
| Exception - Know Your Customer (KYC)            | 81 |
| Multi Level Approval                            | 83 |
| Authorization Re-Key (Non-Online Channel)       | 83 |
| Summary                                         |    |
| Reject Approval                                 |    |
| Application Details                             |    |
| Summary                                         |    |
| Action Buttons                                  |    |
| Reference and Feedback                          |    |
| References                                      | 89 |
| Documentation Accessibility                     | 89 |
| Feedback and Support                            | 80 |

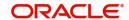

## **Oracle Banking Trade Finance Process Management**

Welcome to the Oracle Banking Trade Finance Process Management (OBTFPM) User Guide. This guide provides an overview on the OBTFPM application and takes you through the various steps involved in creating and processing trade finance transactions.

This document will take you through following activities in OBTFPM:

- To create and handle trade finance transaction.
- Help users to conveniently create and process trade finance transaction

#### Overview

OBTFPM is a trade finance middle office platform, which enables bank to streamline the trade finance operations. OBTFPM facilitates its customers to initiate new Trade transactions/handle response to existing transaction through Trade portals, our by visiting the branch or through SWIFT.

#### **Benefits**

OBTFPM helps banks to manage trade finance operations across the globe in different currencies. OBTFPM allows you to:

- Handle all trade finance transactions in a single platform.
- Provides support for limit verification and limit earmarking.
- · Provide amount block support for customer account.
- Provides acknowledgement to customers.
- Enables the user to upload related documents during transaction.
- Enables to Integrate with back end applications for tracking limits, creating limit earmarks, amount blocks, checking KYC, AML and Sanction checks status.
- Create, track and close exceptions for the above checks.
- Enables to use customer specific templates for fast and easy processing of trade transactions that reoccur periodically.

#### **Key Features**

- Stand-alone system that can be paired with any back end application.
- Minimum changes required to integrate with bank's existing core systems.
- Faster time to market.
- Capable to interface with corporate ERP and SWIFT to Corporate.
- Highly configurable based on bank specific needs.
- Flexibility in modifying processes.

## **Import LC Update Drawing**

This process illustrates the update to an Import LC Drawing handled in OBTFPM.

For Drawings under Import LC, initiated on account of MT 750, update of drawing under Import LC is initiated to process the documents received from the presenting bank under the LC.

This section contains the following topics:

| Common Initiation Stage | Registration         |
|-------------------------|----------------------|
| Document Linkage        | Data Enrichment      |
| Exceptions              | Multi Level Approval |
| Reject Approval         |                      |

## **Common Initiation Stage**

The user can initiate the new import LC update drawing request from the common Initiate Task screen.

- 1. Using the entitled login credentials, login to the OBTFPM application.
- 2. Click Trade Finance > Initiate Task.

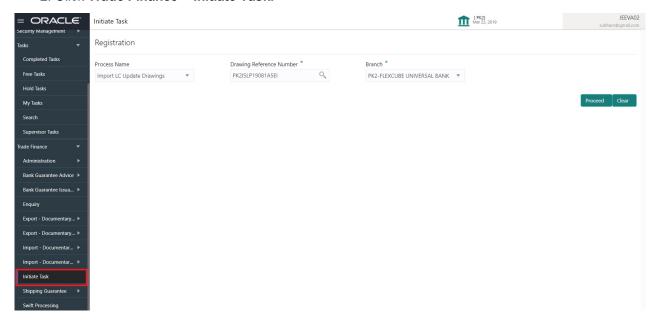

Provide the details based on the description in the following table:

| Field                       | Description                                   |
|-----------------------------|-----------------------------------------------|
| Process Name                | Select the process name to initiate the task. |
| Drawing Reference<br>Number | Select the drawing reference number.          |
| Branch                      | Select the branch.                            |

#### **Action Buttons**

Use action buttons based on the description in the following table:

| Field   | Description                                                        |
|---------|--------------------------------------------------------------------|
| Proceed | Task will get initiated to next logical stage.                     |
| Clear   | The user can clear the contents update and can input values again. |

## Registration

During Registration stage, user can capture the basic details and upload the documents received from presenting bank. System also enables the user to capture some additional product related details as an option. On submit of the request the request will be available for an LC expert to handle the request in the next stage.

The OBTFPM user can process MT798 with sub messages MT726-MT759 message received through SWIFT. The OBTFPM verifies the field 21 and 26E ( of the MT759 and identifies the Original Contract Reference Number and Amendment Number and invokes the process. The user can cancel the previously received MT798 referenced message which is under process.

The OBTFPM user can process incoming MT798(up to a maximum of 8 messages) with sub messages MT788-MT799 message received through SWIFT and enables the user to cancel the previously received MT798 referenced message which is under process.

1. Using the entitled login credentials for Registration stage, login to the OBTFPM application.

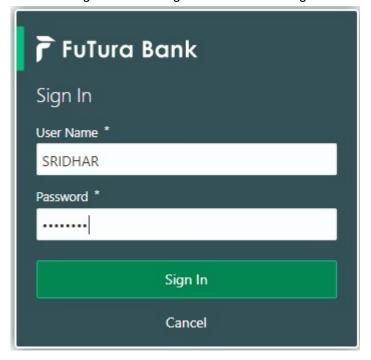

2. On login, user must be able to view the dashboard screen with widgets as mapped to the user.

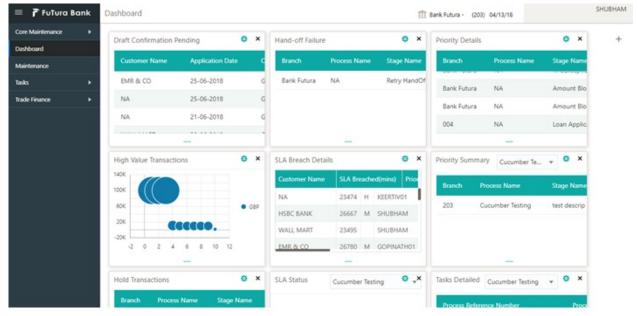

3. Click Trade Finance> Import - Documentary Credit> Import LC Drawing Update.

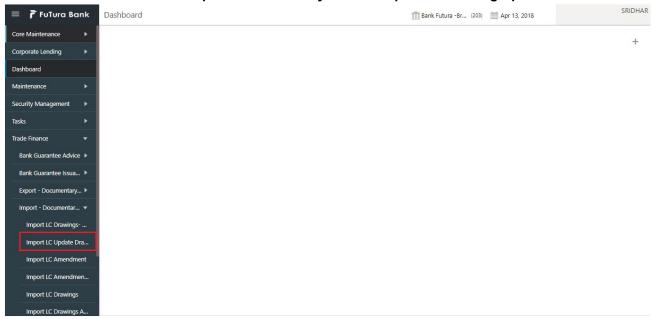

The Registration stage has two sections Basic Details and Drawing Details. Let's look at the details of Registration screens below:

## **Application Details**

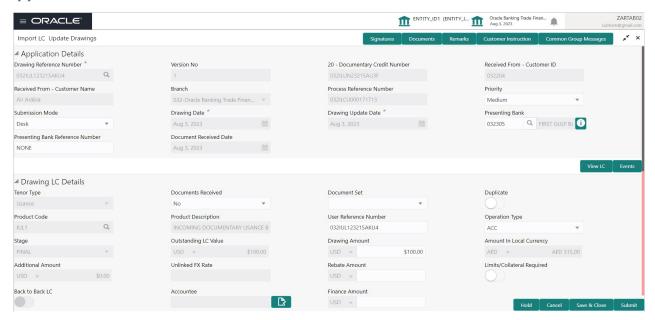

Provide the Basic Details based on the description in the following table:

| Field                       | Description                                                                                                    | Sample Values |
|-----------------------------|----------------------------------------------------------------------------------------------------|---------------|
| Drawing Reference<br>Number | Provide the drawing reference number. Alternatively user can search the drawing number using LOV.                                                                                                    |               |
|                             | In the LOV, user can input Drawing Reference Number, LC Drawing Reference Number, Counter Party, Beneficiary, Currency, Amount, Issue Date and Ext Reference Number to fetch the LC details. Based on the search result, select the applicable LC for drawing. |               |
|                             | Note In case the selected Bank is not RMA Compliant, the system displays error message "RMA arrangement not available".                                                                                                    |               |
| Version No.                 | Read only field.                                                                                                    |               |
|                             | Version number is the versions of the drawing                                                                                                    |               |
|                             | update.                                                                                                    |               |
| Documentary Credit          | Read only field.                                                                                                    |               |
| Number                      | Documentary credit number will be autopopulated based on selected LC from the LOV.                                                                                                    |               |
| Received From -             | Read only field.                                                                                                    | 001344        |
| Customer ID                 | Customer ID will be auto-populated Customer ID will be auto populated based on contract detail as available in back office.                                                                                                    |               |

| Field                               | Description                                                                                                    | Sample Values                     |
|-------------------------------------|----------------------------------------------------------------------------------------------------|-----------------------------------|
| Received From -<br>Customer Name    | Read only field.  Customer Name will be auto-populated based on the selected LC from the LOV.                                                                                                    | EMR & CO                          |
| Branch                              | Read only field.  Branch details will be auto-populated based on the selected LC from the LOV.                                                                                                    | 203-Bank<br>Futura -Branch<br>FZ1 |
| Process Reference<br>Number         | Read only field.  Unique sequence number for the transaction.  This is auto generated by the system based on process name and branch code.                                                                                                    |                                   |
| Priority                            | System will populate the priority of the customer based on priority maintenance. If priority is not maintained for the customer, system will populate 'Medium' as the default priority. User can change the priority populated any time before submit.                         | High                              |
| Submission Mode                     | Select the submission mode of Import LC Drawing request. By default the submission mode will have the value as 'Desk'.  Desk- Request received through Desk Courier- Request received through Courier Email - Request received through Mail Fax - Request received through Fax | Desk                              |
| Drawing Date                        | Read only field.  Drawing date will be auto-populated based on the selected drawing.                                                                                                    | 04/13/2018                        |
| Drawing Update Date                 | Read only field.  By default, the application will display branch's current date and does not enables the user to change the date to any back date.                                                                                                    |                                   |
| Presenting Bank                     | Presenting bank details will be auto-populated based on the selected LC from the LOV.  User can edit this field.  Note  If the KYC non-compliant party is selected then the system immediately gives instant alert as "Customer ID - (CIF ID) is not KYC compliant."           |                                   |
| Presenting Bank<br>Reference Number | Presenting bank reference number will be auto-<br>populated based on the selected LC from the<br>LOV.  User can edit this field.                                                                                                    |                                   |

| Field                  | Description                                                     | Sample Values |
|------------------------|-----------------------------------------------------------------|---------------|
| Document Received Date | Read only field.                                                |               |
|                        | By default, the application will display branch's current date. |               |

## **Drawing LC Details**

Drawing Details will be populated from the drawings. Registration user can update the fields if required.

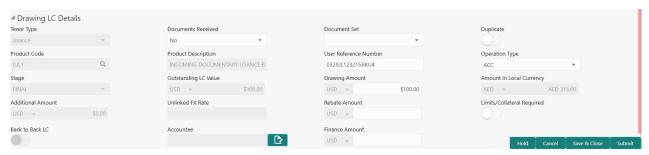

Provide the drawing Details based on the description in the following table:

| Field              | Description                                                                                                    | Sample Values |
|--------------------|----------------------------------------------------------------------------------------------------|---------------|
| Tenor Type         | Read only field. Displays the Tenor Type.  Sight Usance Multi Tenor                                                                                                    |               |
| Documents Received | Set the document received status as 'Yes' or 'No' from the LOV.  Note:  In case a drawing was booked without documents (For example against MT750) and the documents are subsequently received from the Presenting Bank, user has to initiate the update drawing Process. User will mark the Documents Received as Yes, however the user will not select the duplicate document toggle. Instead the user will go to "Document Details "hop and capture the document details. |               |

| Field                 | Description                                                                                                    | Sample Values |
|-----------------------|----------------------------------------------------------------------------------------------------|---------------|
| Document Set          | Select the set of import document received:  • First  • Second  • Both  The user has to select the option as 'Second' and has to set the "Duplicate" toggle to Yes, if a Duplicate (second set) of Import document is |               |
| Don't sale            | received.                                                                                                    |               |
| Duplicate             | If documents received are duplicate and if the drawing is already completed, user can mark this as duplicate and submit.                                                                                              |               |
| Product Code          | Read only field.                                                                                                    |               |
|                       | Product code will be auto-populated based on the selected drawing.                                                                                                    |               |
| Product Description   | Read only field.                                                                                                    |               |
|                       | This field displays the description of the product as per the product code.                                                                                                    |               |
| User Reference Number | System defaults the user reference number based on the product code.                                                                                                    |               |
|                       | The user can change the user reference number.                                                                                                    |               |
| Operation Type        | Select the operation type from the LOV:  ACC DIS ADV Note This field is non editable depending on selected Product Code.                                                                                              |               |
| Stage                 | Select the stage. The options are: Initial Final Note This field is non editable depending on selected Product Code.                                                                                                  |               |
| Outstanding LC Value  | Read only field.  Outstanding LC value will be auto-populated.  This field displays the value as per the latest LC.                                                                                                   |               |

| Field                      | Description                                                                                                  | Sample Va |
|----------------------------|----------------------------------------------------------------------------------------------------|-----------|
| Drawing Amount             | Provide the drawing amount under the LC for which documents have been submitted.                             |           |
| Amount In Local Currency   | Read only field.                                                                                             |           |
|                            | System fetches the local currency equivalent value for the LC amount from back office (with decimal places). |           |
| Additional Amount          | Read only field.                                                                                             |           |
|                            | This field displays any additional amount to be included under the LC drawing.                               |           |
|                            |                                                                                                    |           |
| Unlinked FX Rate           | Provide the unlinked FX rate, if value in the Operation Type field is DIS.                                   |           |
| Rebate Amount              | Specify the value for rebate to the bill outstanding amount.                                                 |           |
| Limits/Collateral Required | Enable this option, if limits/collateral is required.                                                        |           |
| Back to Back LC            | Read only field. Flag to check if the Import LC is a back to back LC.                                        |           |
|                            | Toggle On: Set the Toggle On if back to back LC is applicable.                                               |           |
|                            | Toggle Off: Set the Toggle Off if back to back LC is applicable.                                             |           |
| Accountee                  | Read only field. This field displays the Accountee based on the selected LC.                                 |           |
| Finance Amount             | Specify the value for finance amount.                                                                        |           |

### Miscellaneous

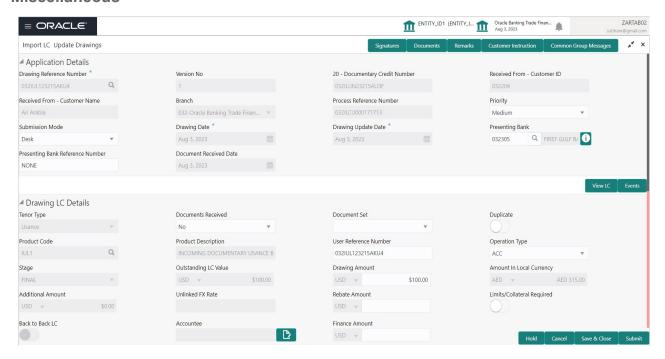

Provide the Miscellaneous Details based on the description in the following table:

| Field                    | Description                                                                                                    | Sample Values |
|--------------------------|----------------------------------------------------------------------------------------------------|---------------|
| Signatures               | Click the Signature button to verify the signature of the customer/ bank if required.                                                                                                    |               |
|                          | The user can view the Customer Number and Name of the signatory, Signature image and the applicable operation instructions if any available in the back-office system.                                                                                       |               |
|                          | If more than one signature is required, system should display all the signatures.                                                                                                    |               |
| Documents                | Upload the documents received under the LC.                                                                                                    |               |
| Remarks                  | Provide any additional information regarding the drawing. This information can be viewed by other users processing the request.                                                                                                    |               |
| Customer Instruction     | Click to view/ input the following                                                                                                    |               |
|                          | <ul> <li>Standard Instructions – In this section, the<br/>system will populate the details of Standard<br/>Instructions maintained for the customer.<br/>User will not be able to edit this.</li> </ul>                                                      |               |
|                          | <ul> <li>Transaction Level Instructions – In this<br/>section, OBTFPM user can input any<br/>Customer Instructions received as part of<br/>transaction processing. This section will be<br/>enabled only for customer initiated<br/>transactions.</li> </ul> |               |
| Common Group<br>Messages | Click Common Group Message button, to send MT799 and MT999 messages from within the task.                                                                                                    |               |

| Field          | Description                                                                                                    | Sample Values |
|----------------|----------------------------------------------------------------------------------------------------|---------------|
| View LC        | Enables the user to view the latest LC values displayed in the respective fields. All fields displayed in LC details section are read only fields.                             |               |
| Events         | On click, system will display the details of LC issuance, amendments (if any), drawings (if any) and liquidations if any under the LC in chronological sequence from Issuance. |               |
| Action Buttons |                                                                                                    |               |
| Submit         | On submit, task will get moved to next logical stage of Import LC Update Drawing.                                                                                              |               |
|                | If mandatory fields have not been captured, system will display an error message until the mandatory fields data are provided.                                                 |               |
| Save & Close   | Save the information provided and holds the task in you queue for working later.  This option will not submit the request.                                                     |               |
| Cancel         | Cancels the Import LC Update Drawing Registration stage inputs.                                                                                                    |               |
| Hold           | The details provided will be registered and status will be on hold.                                                                                                    |               |
|                | This option is used, if there are any pending information yet to be received from applicant.                                                                                   |               |
| Checklist      | Make sure that the details in the checklist are completed and acknowledge. If mandatory checklist items are not marked, system will display an error on submit.                |               |

### **Document Linkage**

The user can link an existing uploaded document in any of the process stages.

In OBTFPM, system should display Document Ids available in the DMS system. In DMS system, the documents can be Uploaded and stored for future access. Every document stored in DMS will have a unique document id along with other Metadata. The uploaded Document image in the DMS should be available/queried in the Process flow stage screens to link with the task by using the Document ID.

System displays the Documents ids which is not linked with any of the task. Mid office should allow either upload the document or link the document during task processing. The Mid office should allow to Link the same Document in multiple tasks.

1. Navigate to the Registration screen.

2. On the header of **Registration** screen, click **Documents** button. The Document pop-up screen appears.

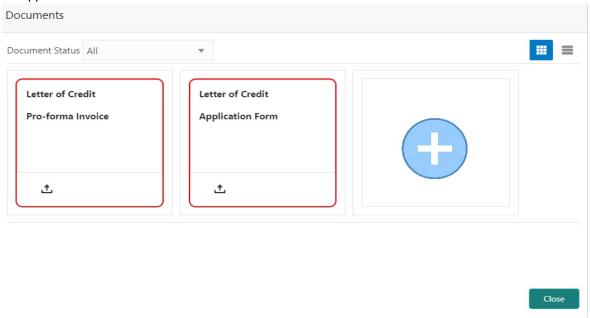

3. Click the Add Additional Documents button/ link. The **Document** screen appears.

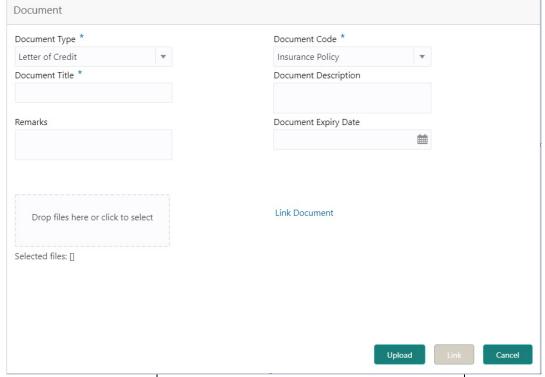

| Field          | Description                                | Sample Values |
|----------------|--------------------------------------------|---------------|
| Document Type  | Select the Document type from list.        |               |
|                | Indicates the document type from metadata. |               |
| Document Code  | Select the Document Code from list.        |               |
|                | Indicates the document Code from metadata. |               |
| Document Title | Specify the document title.                |               |
|                |                                            |               |

| Field                | Description                                                                     | Sample Values |
|----------------------|---------------------------------------------------------------------------------|---------------|
| Document Description | Specify the document description.                                               |               |
| Remarks              | Specify the remarks.                                                            |               |
| Document Expiry Date | Select the document expiry date.                                                |               |
| Link Document        | The link to link the existing uploaded documents from DMS to the workflow task. |               |

4. Select the document to be uploaded or linked and click the **Link Document** link. The link Document pop up appears.

The value selected in Document Type and Document code of Document screen are defaulted in the Link Document Search screen.

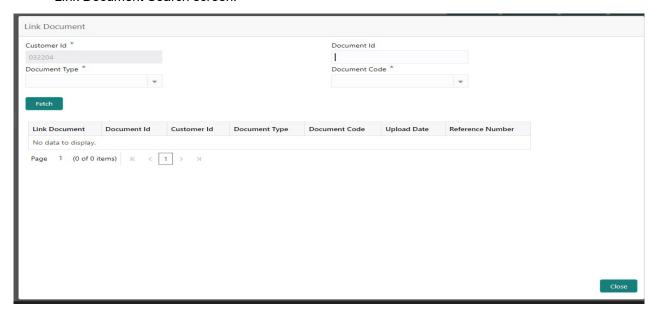

5. Click **Fetch** to retrieve the details from DMS. System displays all the documents available for the given Document Type and Document Code for the customer.

| Field         | Description                                                                     | Sample Values |
|---------------|---------------------------------------------------------------------------------|---------------|
| Customer ID   | This field displays the transaction Customer ID.                                |               |
| Document ID   | Specify the document Id.                                                        |               |
| Document Type | Select the document type from list.                                             |               |
| Document Code | Select the document code from list.                                             |               |
| Search Result |                                                                                 |               |
| Link Document | The link to link the existing uploaded documents from DMS to the workflow task. |               |
| Document ID   | This field displays the document ID from metadata.                              |               |
| Customer ID   | This field displays the transaction customer ID.                                |               |
| Document Type | This field displays the document type from metadata.                            |               |

| Field            | Description                                              | Sample Values |
|------------------|----------------------------------------------------------|---------------|
| Document Code    | This field displays the document code from metadata.     |               |
| Upload Date      | The field displays the upload date of the document.      |               |
| Reference Number | The field displays the reference number of the document. |               |

6. Click Link to link the particular document required for the current transaction.

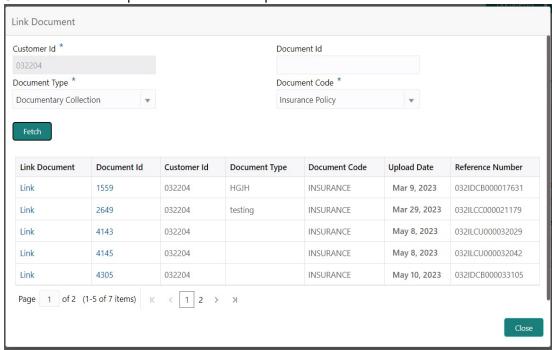

Post linking the document, the user can View, Edit and Download the document.

7. Click **Edit** icon to edit the documents. The Edit Document screen is displayed.

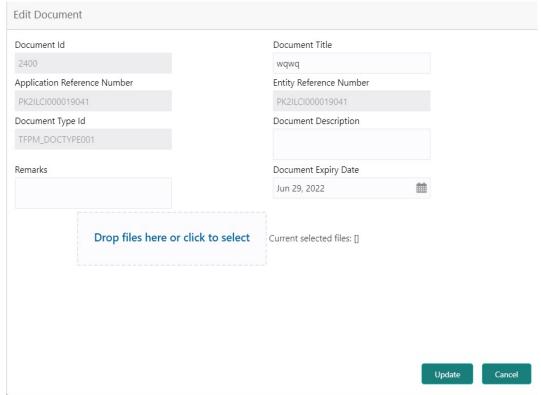

#### **Bi-Directional Flow**

- 1. In OBTFPM, user clicks on **Request Clarification**, the system checks if the request is initiated from OBDX by validating the value available in the submission mode field is "Online". In case submission mode is "Online", the user can enter the clarification details in "Clarification Required" placeholder.
- 2. In case submission mode is not "Online", the system will validates if the counterparty is a OBDX customer by checking the flag "Trade Finance Portal" in the Customer Maintenance table replicated from OBTF. In this case, the user can submit clarification.
- 3. In case submission mode is not "Online", and if the "Trade Finance Portal" flag is set to 'No' in Customer Maintenance Table, the system should display the error message that 'The customer is not subscribed to Trade Finance Portal'.
- 4. Once the request is submitted, the Request Clarification functionality would be applicable to offline initiated transactions also.

## **Scrutiny**

Do the following steps to acquire a task at Scrutiny stage:

1. Using the entitled login credentials for Scrutiny stage, login to the OBTFPM application.

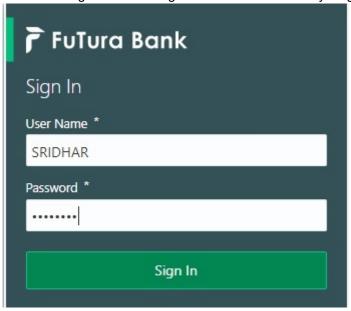

2. On login, user must be able to view the dashboard screen with widgets as mapped to the user.

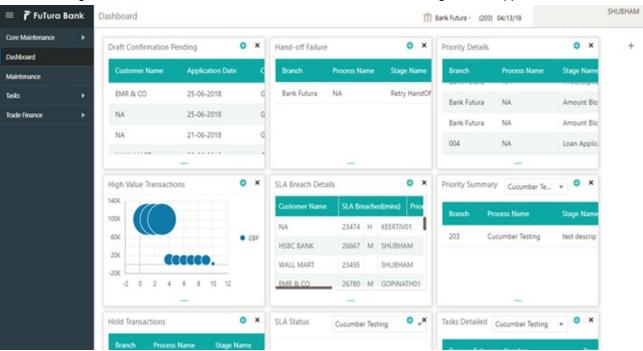

3. Click Trade Finance> Tasks> Free Tasks.

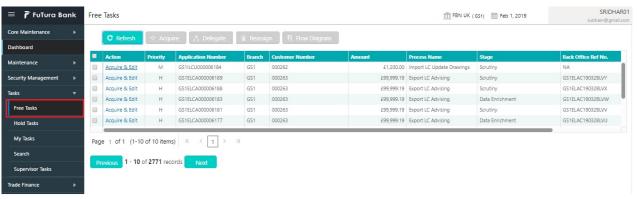

4. Select the appropriate task and click **Acquire & Edit** to edit the task or click **Acquire** to edit the task from **My Tasks** tab.

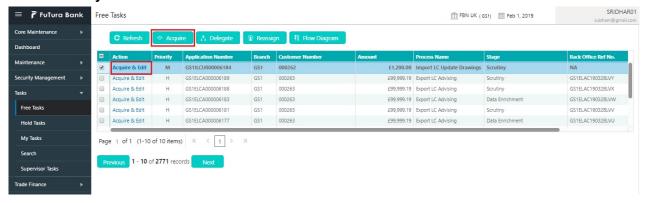

5. The acquired task will be available in **My Tasks** tab. Click **Edit** to provide input for Data Enrichment stage.

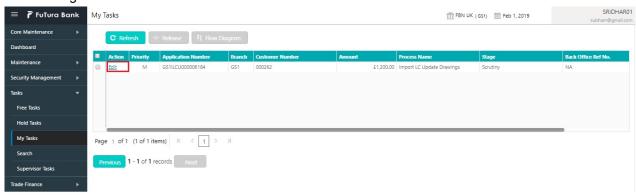

The Scrutiny stage has hops which are as follows:

- Main Details
- Drawing Summary
- Other Details
- Additional Fields
- Maturity Details
- Additional Details
- Summary

Let's look at the details for Scrutiny stage. User must be able to enter/update the following fields. Fields with pre-defaulted values are non editable.

#### **Main Details**

Main details section has two sub section as follows:

- Application Details
- Drawing LC Details

## **Application Details**

All fields displayed under Basic details section, would be read only except for the **Priority**. Refer to Application Details for more information of the fields.

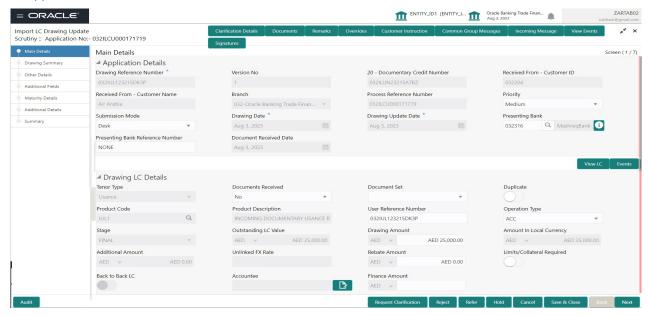

Provide the details for the fields based on the description in the following table:

| Field                            | Description                                                                                              | Sample Values                     |
|----------------------------------|----------------------------------------------------------------------------------------------------|-----------------------------------|
| Drawing Reference<br>Number      | Read only field.  The drawing reference number is auto-populated, as selected in the Registration stage. |                                   |
| Version No.                      | Read only field.  Version number is the versions of the drawing update.                                  |                                   |
| Documentary Credit<br>Number     | Read only field.  Documentary credit number will be autopopulated based on selected LC from the LOV.     |                                   |
| Received From -<br>Customer ID   | Read only field.  Customer ID will be auto-populated based on the selected LC from the LOV.              | 001344                            |
| Received From -<br>Customer Name | Read only field.  Customer Name will be auto-populated based on the selected LC from the LOV.            | EMR & CO                          |
| Branch                           | Read only field.  Branch details will be auto-populated based on the selected LC from the LOV.           | 203-Bank<br>Futura -Branch<br>FZ1 |

| Field                               | Description                                                                                                    | Sample Values |
|-------------------------------------|----------------------------------------------------------------------------------------------------|---------------|
| Process Reference                   | Read only field.                                                                                                    |               |
| Number                              | Unique sequence number for the transaction.                                                                                                    |               |
|                                     | This is auto generated by the system based on process name and branch code.                                                                                                    |               |
| Priority                            | System will populate the priority of the customer based on priority maintenance. If priority is not maintained for the customer, system will populate 'Medium' as the default priority. | High          |
|                                     | User can change the priority populated any time before submit.                                                                                                    |               |
| Submission Mode                     | Select the submission mode of Import LC Drawing request. By default the submission mode will have the value as 'Desk'.                                                                  | Desk          |
|                                     | Desk- Request received through Desk                                                                                                    |               |
|                                     | Courier- Request received through Courier                                                                                                    |               |
|                                     | Email - Request received through Mail                                                                                                    |               |
|                                     | Fax - Request received through Fax                                                                                                    |               |
| Drawing Date                        | Read only field.  Drawing date will be auto-populated based on the selected drawing.                                                                                                    | 04/13/2018    |
| Drawing Update Date                 | Read only field.  By default, the application will display branch's current date and does not enables the user to change the date to any back date.                                     |               |
| Presenting Bank                     | Presenting bank details will be auto-populated based on the selected LC from the LOV.                                                                                                   |               |
|                                     | User can edit this field.                                                                                                    |               |
| Presenting Bank<br>Reference Number | Presenting bank reference number will be autopopulated based on the selected LC from the LOV.                                                                                           |               |
|                                     | User can edit this field.                                                                                                    |               |
| Document Received Date              | Read only field.                                                                                                    |               |
|                                     | By default, the application will display branch's current date.                                                                                                    |               |

## **Drawing LC Details**

The fields listed under this section are same as the fields listed under the Drawing LC Details section in Registration. Refer to Drawing LC Details for more information of the fields. During Registration, if user has not captured input, then user can capture the details in this section.

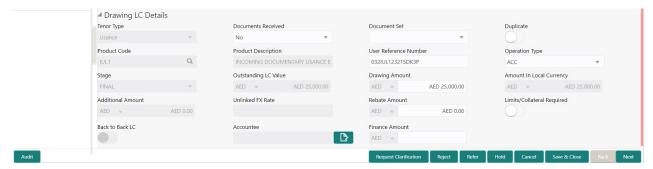

Following fields can be amended based on the description in the following table:

| Field                 | Description                                                                                                    | Sample Values |
|-----------------------|----------------------------------------------------------------------------------------------------|---------------|
| Tenor Type            | Read only field. Displays the Tenor Type.  Sight Usance Multi Tenor                                                                                                    |               |
| Documents Received    | Set the document received status as 'Yes' or 'No' from the LOV.                                                                                                    |               |
| Document Set          | Select the set of import document received:  • First  • Second  • Both  The user has to select the option as 'Second' and has to set the "Duplicate" toggle to Yes, if a Duplicate (second set) of Import document is received. |               |
| Duplicate             | If documents received are duplicate and if the drawing is already completed, user can mark this as duplicate and submit.                                                                                                    |               |
| Product Code          | Read only field.  Product code will be auto-populated based on the selected drawing.                                                                                                    |               |
| Product Description   | Read only field.  This field displays the description of the product as per the product code.                                                                                                    |               |
| User Reference Number | System defaults the user reference number based on the product code.  The user can change the user reference number.                                                                                                    |               |

| Field                    | Description                                                                                                    | Sample Values |
|--------------------------|----------------------------------------------------------------------------------------------------|---------------|
| Operation Type           | Select the operation type from the LOV:  ACC DIS ADV Note This field is non editable depending on Product.                                                                                                    |               |
| Stage                    | Select the stage. The options are: Initial Final  Note This field is non editable depending on Product.                                                                                                    |               |
| Outstanding LC Value     | Read only field.  Outstanding LC value will be auto-populated. This field displays the value as per the latest LC.                                                                                                    |               |
| Drawing Amount           | Provide the drawing amount under the LC for which documents have been submitted.  Note  This field is non editable, if there is Immediate Liquidation product under Import LC Sight bill and Operation Type should be "Pay", Stage will be "Initial" and user have to select the stage as "Final" and user has to accept all the discrepancies. |               |
| Amount In Local Currency | Read only field.  System fetches the local currency equivalent value for the LC amount from back office (with decimal places).                                                                                                    |               |
| Additional Amount        | Read only field.  This field displays any additional amount to be included under the LC drawing.                                                                                                    |               |
| Unlinked FX Rate         | Provide the unlinked FX rate, if value in the <b>Operation Type</b> field is <b>DIS</b> .                                                                                                    |               |
| Rebate Amount            | Specify the value for rebate to the bill outstanding amount.                                                                                                    |               |

| Field                      | Description                                                                                                    | Sample Values |
|----------------------------|----------------------------------------------------------------------------------------------------|---------------|
| Limits/Collateral Required | Enable this option, if limits/collateral is required.                                                                                                    |               |
| Back to Back LC            | Read only field. Flag to check if the Import LC is a back to back LC. Toggle On: Set the Toggle On if back to back LC is applicable. Toggle Off: Set the Toggle Off if back to back LC is applicable.                                                                                                    |               |
| Accountee                  | Read only field.  This field displays the Accountee based on the selected LC.                                                                                                    |               |
| Finance Amount             | Specify the value for finance amount.                                                                                                    |               |
| Liquidation Amount         | Read only field. This field displays the liquidation amount. The system auto fetches the Drawing Amount in this field. This field appears if, there is Immediate Liquidation product under Import LC Sight bill and Operation Type should be "Pay", Stage will be "Initial" and user have to select the stage as "Final" and user has to accept all the discrepancies. |               |

### **Action Buttons**

Use action buttons based on the description in the following table:

| Field                 | Description                                                                                                    | Sample Values |
|-----------------------|----------------------------------------------------------------------------------------------------|---------------|
| Clarification Details | Clicking the button opens a detailed screen, user can see the clarification details in the window and the status will be Clarification Requested.                                                                                                    |               |
| Documents             | Click the Documents icon to View/Upload the required documents.                                                                                                    |               |
|                       | Application will display the mandatory and optional documents.                                                                                                    |               |
|                       | The user can view and input/view application details simultaneously.                                                                                                    |               |
|                       | When a user clicks on the uploaded document, Document window get opened and on clicking the view icon of the uploaded document, Application screen should get split into two. The one side of the document allows to view and on the other side allows to input/view the details in the application. |               |

| Field                    | Description                                                                                                    | Sample Values |
|--------------------------|----------------------------------------------------------------------------------------------------|---------------|
| Remarks                  | Click the Remarks icon to provide any additional information. This information can be viewed by other users processing the request.                                                                                  |               |
|                          | Content from Remarks field should be handed off to Remarks field in Backend application.                                                                                                    |               |
| Overrides                | Click to view overrides, if any.                                                                                                    |               |
| Customer Instruction     | Click to view/ input the following                                                                                                    |               |
|                          | <ul> <li>Standard Instructions – In this section, the<br/>system will populate the details of Standard<br/>Instructions maintained for the customer.<br/>User will not be able to edit this.</li> </ul>              |               |
|                          | Transaction Level Instructions – In this section, OBTFPM user can input any Customer Instructions received as part of transaction processing. This section will be enabled only for customer initiated transactions. |               |
| Common Group<br>Messages | Click Common Group Message button, to send MT799 and MT999 messages from within the task.                                                                                                    |               |
| Incoming Message         | Displays the incoming message, if any.                                                                                                    |               |
|                          | In case of MT798-MT726-MT759 request, user can view MT798 message(726-759) in this placeholder in Header of the task.                                                                                                |               |
|                          | In case of MT798_MT788-MT799 request, user can view MT798 message (788-799) in this placeholder in Header of the process-task.                                                                                       |               |
| View Events              | Click this button to view all the events under the LC Issued till date.                                                                                                    |               |
| Signatures               | Click the Signature button to verify the signature of the customer/ bank if required.                                                                                                    |               |
|                          | The user can view the Customer Number and Name of the signatory, Signature image and the applicable operation instructions if any available in the back-office system.                                               |               |
|                          | If more than one signature is required, system should display all the signatures.                                                                                                    |               |
| View LC                  | Enables the user to view the latest LC values displayed in the respective fields.                                                                                                    |               |
| Events                   | Click this button to view all the Undertaking events under the LC Issued till date.                                                                                                    |               |

| Field                 | Description                                                                                                    | Sample Values |
|-----------------------|----------------------------------------------------------------------------------------------------|---------------|
| Next                  | On click of Next, system should validate if all the mandatory fields have been captured. Necessary error and override messages to be displayed. On successful validation, system moves the task to the next data segment.                                                                                                    |               |
| Save & Close          | Save the information provided and holds the task in you queue for working later. This option will not submit the request.                                                                                                    |               |
| Cancel                | Cancel the Scrutiny stage inputs.                                                                                                    |               |
| Hold                  | The details provided will be on hold.  This option is used, if there are any pending information yet to be received from applicant.                                                                                                    |               |
| Refer                 | User must select a Refer Reason from the values displayed by the system.  Refer Codes:  R1- Documents missing  R2- Signature Missing  R3- Input Error  R4- Insufficient Balance/Limits  R5 - Others.                                                                                                    |               |
| Reject                | On click of Reject, user must select a Reject Reason from a list displayed by the system.  Reject Codes:  R1- Documents missing  R2- Signature Missing  R3- Input Error  R4- Insufficient Balance/Limits  R5 - Others.  Select a Reject code and give a Reject Description.  This reject reason will be available in the remarks window throughout the process. |               |
| Request Clarification | User should be able to submit the request for clarification to the "Trade Finance Portal" User for the transactions initiated offline.                                                                                                    |               |

## **Drawing Summary**

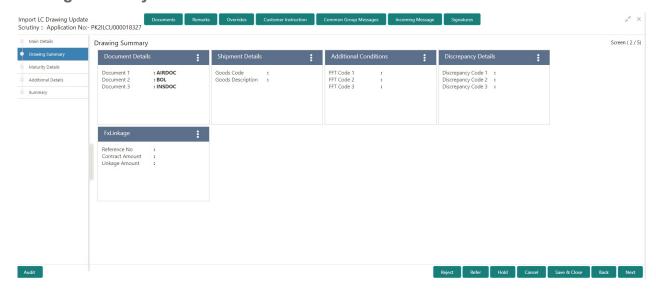

Click on each tile to view the details.

#### **Document Details**

User can compare the document received with the required documents and identify the discrepancies, if any. Provide the information based on the description in the following table:

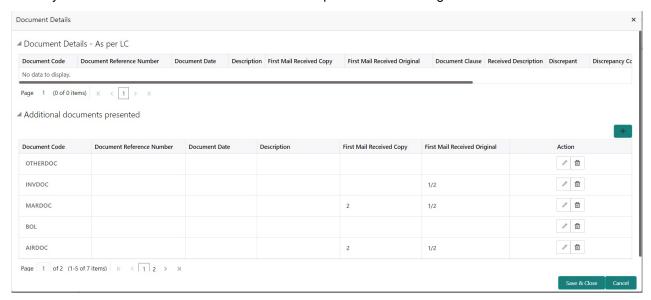

Field Description Sample Values

Document Details - As per LC

This table will fetches the document details as maintained in the underlying LC(LCDTRONL). User can modify the details only which are fetched from underlying LC.

User can not add or delete any document details.

Once bill drawing is authorized and if update drawing is processed, details of this table will be fetched from underlying bill drawing.

Document Code Document code is auto-populated from the latest LC.

| Field                           | Description                                                                                                    | Sample Values |
|---------------------------------|----------------------------------------------------------------------------------------------------|---------------|
| Document Reference<br>Number    | Enables user to provide the reference number available in the documents.                                                                                                    |               |
| Document Date                   | Displays the document date.                                                                                                    |               |
|                                 | The user can change the date.                                                                                                    |               |
|                                 | Note  If "Document date" is more than "Shipment Date" system displays an override alert.                                                                                                    |               |
| Description                     | Displays the description of the document required as per LC.                                                                                                    |               |
|                                 | Click the link to view the description of the document.                                                                                                    |               |
| First Mail Received Copy        | Update the number of duplicate copies of documents received.                                                                                                    |               |
| First Mail Received<br>Original | Update the number of originals of documents received.                                                                                                    |               |
| Document Clause                 | Displays the document clause.                                                                                                    |               |
|                                 | Click the link to view the document clause.                                                                                                    |               |
| Received Description            | Displays the description of the documents received from presenting bank.                                                                                                    |               |
|                                 | Click the link to view the received description.                                                                                                    |               |
| Discrepant                      | System marks the discrepant toggle as 'Yes' if there is difference between number of documents required and number of documents received. It also enables the user to make the changes, if any discrepancy identified in the document.                                                 |               |
| Discrepancy Code                | Select the discrepancy code based on the discrepancy identified.                                                                                                    |               |
|                                 | This field is enabled if Discrepant option is enabled.                                                                                                    |               |
| Discrepancy Description         | Description will be displayed based on the discrepancy code.                                                                                                    |               |
| Resolved Under MT750            | If the discrepancy has already been highlighted in the MT750 and the customer has 'Accepted/ Waived' the discrepancy then the user must set the value as 'Yes' in the toggle. The discrepancies which are resolved under MT750 will not be available in the Discrepancy summary field. |               |
| Action                          | Edit: Click edit to edit the document code.                                                                                                    |               |

| Field | Description | Sample Values |
|-------|-------------|---------------|
|-------|-------------|---------------|

#### Additional documents presented

This table fetches document details as maintained for the specific bill drawing product (BCDPRMNT). Here user can add/modify/delete additional document received, if any, during bill drawing. Once bill drawing is authorized, details from this table will be fetched in update drawing operation also.

The user can click + to add multiple document details.

| Document Code                   | Click Search to search and select the document code based on the document received.                                               |  |
|---------------------------------|----------------------------------------------------------------------------------------------------|--|
|                                 | User can add or delete the code by deleting the line on the grid.                                                                 |  |
|                                 | Note  The User is not allowed to add any document code which is already existing in any of the two tables.                        |  |
| Document Reference<br>Number    | Enables to user to provide the reference number available in the documents.                                                       |  |
| Document Date                   | Provide the document date of the additional documents.                                                                            |  |
|                                 | Note  If "Document date" is more than "Shipment Date" system displays an override alert.                                          |  |
| Description                     | Displays the description of the additional documents based on the document code selected. Click the link to view the description. |  |
| First Mail Received Copy        | Provide the number of duplicate copies of documents received from first mail.                                                     |  |
| First Mail Received<br>Original | Provide the number of originals of documents received from first mail.                                                            |  |
| Action                          | Edit: Click edit to edit the document code                                                                                        |  |
|                                 | Delete: Click Delete to delete the document code.                                                                                 |  |
|                                 | Note  The User can not be able to delete any document detail fetched from previous operation.                                     |  |

## **Shipment Details**

User must check whether the received documents of goods and shipment are as per the LC.

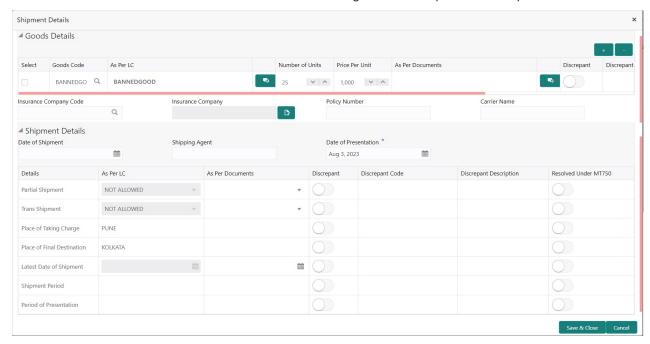

#### **Goods Details**

Provide the Goods Details based on the description in the following table:

| Field                                              | Description                                                                                                    | Sample Values |
|----------------------------------------------------|----------------------------------------------------------------------------------------------------|---------------|
| The user can click + to add multiple good details. |                                                                                                    |               |
| Select                                             | The check box to select the record.                                                                                  |               |
| Goods Code                                         | This field displays goods code as per latest LC.                                                                     |               |
|                                                    | User can click plus + icon and click Search to search and select the goods code.                                     |               |
|                                                    | User can add or delete the code by deleting the line on the grid.                                                    |               |
| As per LC                                          | This field displays description of the goods as per the latest LC.                                                   |               |
| Number of Units                                    | Enter the number of units being imported or exported.                                                                |               |
| Price per Unit                                     | Enter the value for price per unit.                                                                                  |               |
|                                                    |                                                                                                    |               |
| As per Documents                                   | Provide the description of the goods as per the documents.                                                           |               |
| Discrepant                                         | User shall mark the discrepant toggle as 'Yes' if there is difference between LC requirement and documents received. |               |

| Field                   | Description                                                                                                    | Sample Values |
|-------------------------|----------------------------------------------------------------------------------------------------|---------------|
| Discrepancy Code        | Select the discrepancy code based on the discrepancy identified.                                                  |               |
|                         | This field is enabled if <b>Discrepant</b> option is set to 'Yes'.                                                |               |
| Discrepancy Description | Description will be displayed based on the discrepancy code.                                                      |               |
|                         | Click the edit icon to edit the discrepancy description.                                                          |               |
| Insurance Company Code  | Click Search to search and select the insurance company code.                                                     |               |
| Insurance Company       | The details of insurance company is populated as per the selected Insurance Company Code.                         |               |
| Policy Number           | Provide the policy number of the insurance.                                                                       |               |
| Carrier Name            | Provide the details of the carrier as per the documents received, if the goods got shipped via multiple carriers. |               |

## **Shipment Details**

Provide the Shipment Details based on the description in the following table:

| Field                | Description                                                                                                    | Sample Values |
|----------------------|----------------------------------------------------------------------------------------------------|---------------|
| Date of Shipment     | Provide the date of shipment as per the documents received.                                                                                                  |               |
|                      | This field is validated against the Latest Date of Shipment in LC to check for discrepancy.                                                                  |               |
| Shipping Agent       | Provide the shipping agent details based on the documents received.                                                                                          |               |
| Date of Presentation | Auto-populated based on the system date. If Place of expiry is Issuing bank, This field is validated against the Expiry Date in LC to check for discrepancy. |               |
| Details              | Details represent the fields in latest LC.                                                                                                    |               |
| As per LC            | This field displays description of the fields as per the latest LC terms.                                                                                    |               |
| As Per Document      | Provide/Select the description of the field as per documents submitted.                                                                                      |               |
| Discrepant           | User shall mark the discrepant toggle as 'Yes' if there is difference between LC requirement and documents received.                                         |               |

| Field                   | Description                                                                                                    | Sample Values |
|-------------------------|----------------------------------------------------------------------------------------------------|---------------|
| Discrepancy Code        | Select the discrepancy code based on the discrepancy identified.                                                                                                    |               |
|                         | This field is enabled if Discrepant option is set to 'Yes'.                                                                                                    |               |
| Discrepancy Description | Description will be displayed based on the discrepancy code.                                                                                                    |               |
| Resolved Under MT750    | If the discrepancy has already been highlighted in the MT750 and the customer has 'Accepted/ Waived' the discrepancy then the user must set the value as 'Yes' in the toggle. |               |
|                         | The discrepancies which are resolved under MT750 will not be available in the Discrepancy summary field.                                                                      |               |

### **Additional Conditions**

Enables the user to check the whether the documents received comply with the additional conditions mentioned in LC.

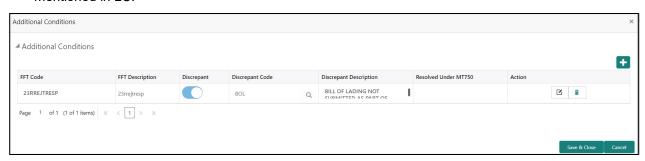

This section displays the list of additional conditions as per LC. Provide the Additional Conditions details as per the description in the following table:

| Field           | Description                                                                                                    | Sample Values |
|-----------------|----------------------------------------------------------------------------------------------------|---------------|
| FFT Code        | This field displays the FFT code as per the latest LC.                                                               |               |
| FFT Description | This field displays the description of the FFT code as per the latest LC.                                            |               |
| Discrepant      | User shall mark the discrepant toggle as 'Yes' if there is difference between LC requirement and documents received. |               |
| Discrepant Code | Select the discrepancy code based on the discrepancy identified.                                                     |               |
|                 | This field is enabled if <b>Discrepant</b> option is set to 'Yes'.                                                   |               |

| Field                  | Description                                                                                                    | Sample Values |
|------------------------|----------------------------------------------------------------------------------------------------|---------------|
| Discrepant Description | Description will be displayed based on the discrepancy code.                                                                                                    |               |
| Resolved Under MT750   | If the discrepancy has already been highlighted in the MT750 and the customer has 'Accepted/ Waived' the discrepancy then the user must set the value as 'Yes' in the toggle.  The discrepancies which are resolved under MT750 will not be available in the Discrepancy summary field. |               |

## **Discrepancy Details**

This section displays the list of discrepancies captured. The discrepancies which are resolved under MT750 will not be available in the discrepancy summary.

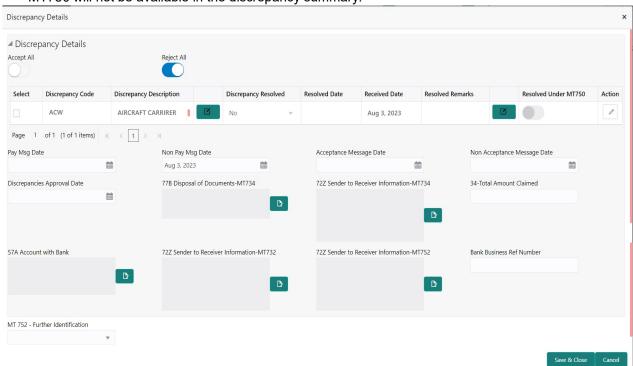

| Field                          | Description                                                                                                    | Sample Values |
|--------------------------------|----------------------------------------------------------------------------------------------------|---------------|
| Accept All                     | To accept all the discrepancy. System will auto update the Discrepancy status as 'Accepted' and Resolved Date to branch date for all the discrepancy records. User can capture the Resolved Remarks for individual discrepancy if any. |               |
| Reject All                     | To reject all the discrepancy. System will auto update the Discrepancy status as 'Rejected' and Resolved Date to branch date for all the discrepancy records. User can capture the Resolved Remarks for individual discrepancy if any. |               |
| Select                         | The check box to select the record.                                                                                                    |               |
| Discrepancy Code               | This field displays the discrepancy code based on the discrepancy identified.                                                                                                    |               |
| Discrepancy Description        | This field displays the description based on the description code.                                                                                                    |               |
|                                | Click the edit icon to edit the discrepancy description.                                                                                                    |               |
| Discrepancy Resolved           | Set the toggle to 'Yes', if discrepancy is resolved.                                                                                                    |               |
| Resolved Date                  | Update the date when discrepancy is resolved.                                                                                                    |               |
| Received Date                  | Specify the discrepancy received date.                                                                                                    |               |
|                                | By default the system displays the current branch date.                                                                                                    |               |
| Resolved Remarks               | Provide remarks for discrepancy resolution.                                                                                                    |               |
| Resolved Under MT750           | The discrepancies which are resolved under MT750 are listed here and will not be available in the Discrepancy summary field.                                                                                                    |               |
| Action                         | Click Edit icon to edit the discrepancy details.                                                                                                    |               |
|                                | Click Delete icon to delete the discrepancy details.                                                                                                    |               |
| Pay Msg Date                   | Specify the pay message date.                                                                                                    |               |
| Non Pay Msg Date               | Specify the non pay message date.                                                                                                    |               |
| Acceptance Message<br>Date     | Specify the acceptance message date.                                                                                                    |               |
| Non Acceptance Message<br>Date | Specify the non acceptance message date.                                                                                                    |               |
| Discrepancies Approval<br>Date | Specify the date of discrepancies approval.                                                                                                    |               |

| Field                           | Description                                                                 | Sample Values |
|---------------------------------|-----------------------------------------------------------------------------|---------------|
| Disposal of Documents-<br>MT734 | Read only field.                                                            |               |
|                                 | Disposal of documents is auto populated.                                    |               |
| Sender to Receiver              | Read only field.                                                            |               |
| Information-MT734               | Sender to receiver information for MT734 is auto populated from the system. |               |
| Total Amount Claimed            | Specify the value for total amount claimed.                                 |               |
| Account with Bank               | Read only field.                                                            |               |
|                                 | Account with bank value is auto populated.                                  |               |
| Sender to Receiver              | Read only field.                                                            |               |
| Information-MT732               | Sender to receiver information for MT732 is auto populated from the system. |               |
| Sender to Receiver              | Read only field.                                                            |               |
| Information-MT752               | Sender to receiver information for MT752 is auto populated from the system. |               |
| Bank Business Ref<br>Number     | Specify the value for bank business reference number.                       |               |
| MT 752 - Further                | Select the further identification option.                                   |               |
| Identification                  | The options are:                                                            |               |
|                                 | <ul><li>Accept</li></ul>                                                    |               |
|                                 | Debit                                                                       |               |
|                                 | Negotiate                                                                   |               |
|                                 | Reimburse     Remitted                                                      |               |
|                                 | <ul><li>Remitted</li><li>SEE72</li></ul>                                    |               |
|                                 | SLL12                                                                       |               |

#### **FX Linkage**

This section enables the user to link the existing FX contract(s) to the drawing. User can link one or more FX deals to a drawing/bill. The linked value of an FX deal(s) must not exceed the value of the drawing/bill.

FX contract linkage with the Drawing/Bill booking can happen only for immediate liquidation of sight payment or for Usance. For manual sight payment, the user needs to link the FX contract on the date of liquidation of the drawing/bill.

Following are the features of FX Linkage in BC.

- FX linkage cannot be linked at Bills at initial stage.
- When a bill is drawn under LC, the details of forward contract linked as a part of the LC, will be defaulted at bill.
- Linked amount will be defaulted against the corresponding FX sequentially.
- User can delink or modify the defaulted FX details at in the Bill.
- Bill maturity date should be greater than or equal to FX Value date.
- Sum of Linked amount will not be greater than Bill contract amount.
- Linked amount will not be greater than the available amount for linkage.

- Current Utilized amount will display the liquidated/purchased/discounted/negotiated amount of Bill contract. It cannot go beyond the linked FX amount.
- When a bill is drawn under LC, delink of FX at BC is allowed only if the linked FX is not utilized by the bill.
- Multiple forward FX contract could be linked and exchange rate of FX contract vary from each. Hence, effective exchange rate for bill would be arrived using weighted average method and it is utilized during purchase/negotiation/discount or liquidation of the bill. The same will be populated in the Average FX Rate.

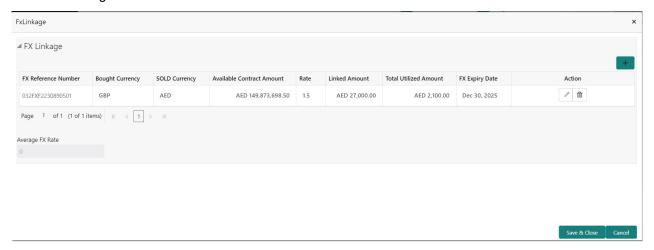

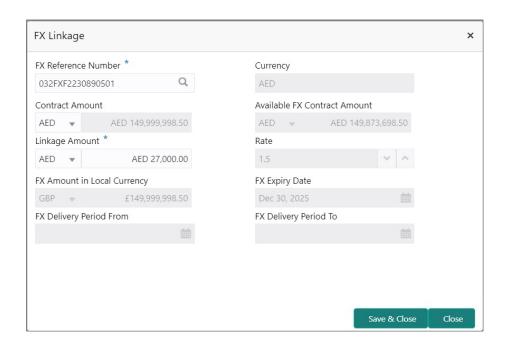

Provide the FX linkage detail based on the description in the following table:

Field Description Sample Values

Click + plus icon to add new FX linkage details.

Below fields are displayed on the FX linkage pop-up screen, if the user clicks plus icon.

| FX Reference Number             | Select the FX contract reference number from the                                                                                                    |  |
|---------------------------------|----------------------------------------------------------------------------------------------------|--|
|                                 | LOV.                                                                                                    |  |
|                                 | On select and save and close, system defaults the available amount, bot currency, sold currency and rate.                                                                                                    |  |
|                                 | Forward FX Linkage available for selection at bill would be as follows,                                                                                                    |  |
|                                 | <ul> <li>Counterparty of the FX contract should be<br/>the counterparty of the Bill contract.</li> </ul>                                                                                                    |  |
|                                 | <ul> <li>Active Forward FX transactions authorized<br/>not marked for auto liquidation.</li> </ul>                                                                                                    |  |
|                                 | Bill contract currency should be BOT currency of<br>the FX transaction in case of an export Bill or the<br>SOLD currency in case of an Import Bill.                                                                                                    |  |
|                                 | For newly added value, Counter Party is used in FX contracts for FX linkage.                                                                                                    |  |
| Currency                        | This field displays the FX SOLD currency from the linked FX contract.                                                                                                    |  |
| Contract Amount                 | This field displays the FX SOLD currency and Amount.                                                                                                    |  |
|                                 | The user can change the currency.                                                                                                    |  |
| Available FX Contract<br>Amount | This field displays the available FX contract amount.                                                                                                    |  |
|                                 | The value is from the "Available Amount" in FXDLINKG screen in OBTR.                                                                                                    |  |
|                                 | Available Amount SOLD currency and Amount is displayed.                                                                                                    |  |
| Linkage Amount                  | This field displays the amount available for linkage.                                                                                                    |  |
|                                 | The Linkage amount should default the LC Contract Currency and allowed to change the linkage amount alone.                                                                                                    |  |
|                                 | The validation "Sum of Linked amount will not be greater than contract amount" or "Linkage amount will not be greater than the available amount for linkage" should be triggered on save of the FX linkage screen when trying to link the single FX or multiple FX. |  |
| Rate                            | This field displays the exchange rate defaulted from the linked FX Contract.                                                                                                    |  |
| FX Amount in Local<br>Currency  | This field displays the FX amount in local currency.                                                                                                    |  |
|                                 | The value is defaulted as FX BOT currency and Amount from FXDTRONL                                                                                                    |  |

| Field                        | Description                                                                                                    | Sample Values |
|------------------------------|----------------------------------------------------------------------------------------------------|---------------|
| FX Expiry Date               | This field displays the expiry date from the linked FX contract.                                                                                                    |               |
| FX Delivery Period - From    | This field displays the date from which the contract is valid for utilization.                                                                                                    |               |
| FX Delivery Period - To      | This field displays the date to which the contract is valid for utilization.                                                                                                    |               |
| Below fields appear in the F | X linkage grid along with the above fields.                                                                                                    |               |
| Bought Currency              | This field displays the currency from the linked FX contract.                                                                                                    |               |
| Sold Currency                | This field displays the currency from the linked FX contract.                                                                                                    |               |
| Available Contract Amount    | Available amount will be FX contract amount minus the linked amount. Available amount for linkage should be greater than Zero.                                                                                                    |               |
| Linked Amount                | Sum of Linked amount will not be greater than LC contract amount.                                                                                                    |               |
|                              | Linked amount will not be greater than the available amount for linkage.                                                                                                    |               |
| Total Utilized amount        | This field displays the total amount utilized against the corresponding linked FX. On query, both Utilized and Total Utilized amount holds the amount of latest version.                                                                                                    |               |
|                              | The value is Total Utilized Amount SOLD currency and Amount for Import LC/Guarantee Issuance from FXDLINKG                                                                                                    |               |
| Average FX Rate              | Multiple forward FX contract could be linked, and exchange rate of FX contract vary from each. Hence, effective exchange rate for bill would be arrived using weighted average method and it is utilized during purchase/negotiation/discount or liquidation of the bill. This will be populated in the Average FX Rate. |               |
| Action                       | Click the Edit icon to modify the FX details.                                                                                                    |               |
|                              | Click the Delete icon to delete the FX details.                                                                                                    |               |

## **Action Buttons**

Use action buttons based on the description in the following table:

| Field                 | Description                                                                                                    | Sample Values |
|-----------------------|----------------------------------------------------------------------------------------------------|---------------|
| Clarification Details | Clicking the button opens a detailed screen, user can see the clarification details in the window and the status will be Clarification Requested. |               |

| Field                    | Description                                                                                                    | Sample Values |
|--------------------------|----------------------------------------------------------------------------------------------------|---------------|
| Documents                | Click the Documents icon to View/Upload the required documents.                                                                                                    |               |
|                          | Application will display the mandatory and optional documents.                                                                                                    |               |
|                          | The user can view and input/view application details simultaneously.                                                                                                    |               |
|                          | When a user clicks on the uploaded document, Document window get opened and on clicking the view icon of the uploaded document, Application screen should get split into two. The one side of the document allows to view and on the other side allows to input/view the details in the application. |               |
| Remarks                  | Click the Remarks icon to provide any additional information. This information can be viewed by other users processing the request.                                                                                                    |               |
|                          | Content from Remarks field should be handed off to Remarks field in Backend application.                                                                                                    |               |
| Overrides                | Click to view overrides, if any.                                                                                                    |               |
| Customer Instruction     | Click to view/ input the following                                                                                                    |               |
|                          | <ul> <li>Standard Instructions – In this section, the<br/>system will populate the details of Standard<br/>Instructions maintained for the customer.<br/>User will not be able to edit this.</li> </ul>                                                                                              |               |
|                          | <ul> <li>Transaction Level Instructions – In this<br/>section, OBTFPM user can input any<br/>Customer Instructions received as part of<br/>transaction processing. This section will be<br/>enabled only for customer initiated<br/>transactions.</li> </ul>                                         |               |
| Common Group<br>Messages | Click Common Group Message button, to send MT799 and MT999 messages from within the task.                                                                                                    |               |
| Incoming Messages        | Displays the incoming message, if any.                                                                                                    |               |
|                          | In case of MT798-MT726-MT759 request, user can view MT798 message(726-759) in this placeholder in Header of the task.                                                                                                    |               |
|                          | In case of MT798_MT788-MT799 request, user can view MT798 message (788-799) in this placeholder in Header of the process-task.                                                                                                    |               |
| View Events              | Click this button to view all the events under the LC Issued till date.                                                                                                    |               |

| Field        | Description                                                                                                    | Sample Values |
|--------------|----------------------------------------------------------------------------------------------------|---------------|
| Signatures   | Click the Signature button to verify the signature of the customer/ bank if required.                                                                                                    |               |
|              | The user can view the Customer Number and Name of the signatory, Signature image and the applicable operation instructions if any available in the back-office system.                                                                                                    |               |
|              | If more than one signature is required, system should display all the signatures.                                                                                                    |               |
| Next         | On click of Next, system should validate if all the mandatory fields have been captured. Necessary error and override messages to be displayed. On successful validation, system moves the task to the next data segment.                                                                                                    |               |
| Save & Close | Save the information provided and holds the task in you queue for working later. This option will not submit the request.                                                                                                    |               |
| Cancel       | Cancel the Import LC Drawing Scrutiny stage inputs.                                                                                                    |               |
| Hold         | The details provided will be registered and status will be on hold.  This option is used, if there are any pending information yet to be received from applicant.                                                                                                    |               |
| Refer        | User must select a Refer Reason from the values displayed by the system.  Refer Codes:  R1- Documents missing  R2- Signature Missing  R3- Input Error  R4- Insufficient Balance/Limits  R5 - Others.                                                                                                    |               |
| Reject       | On click of Reject, user must select a Reject Reason from a list displayed by the system.  Reject Codes:  R1- Documents missing  R2- Signature Missing  R3- Input Error  R4- Insufficient Balance/Limits  R5 - Others.  Select a Reject code and give a Reject Description.  This reject reason will be available in the remarks window throughout the process. |               |

| Field                 | Description                                                                                                    | Sample Values |
|-----------------------|----------------------------------------------------------------------------------------------------|---------------|
| Request Clarification | User should be able to submit the request for clarification to the "Trade Finance Portal" User for the transactions initiated offline. |               |

#### **Other Details**

Provide the other bank charges based on the description in the following table:

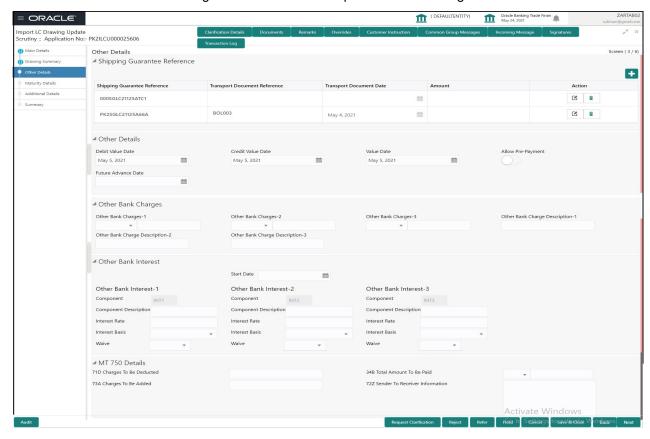

## **Shipping Guarantee Reference**

Provide the Shipping Guarantees Details based on the description in the following table:

| Field                           | Description                                                                                                    | Sample Values |
|---------------------------------|----------------------------------------------------------------------------------------------------|---------------|
| Click '+' sign to add multiple  | Shipping Guarantees to a Single Bill.                                                                                                    |               |
| Shipping Guarantee<br>Reference | Click <b>Search</b> to search and select the shipping guarantee reference number.                                                                                                    |               |
|                                 | User can link an existing Shipping Guarantee using this field.                                                                                                    |               |
| Transport Document<br>Reference | System defaults the Transport Document Reference details.  System validates the Shipping Guarantee Transport Document reference number with Transport Document Reference number in a Bill, if user manually provides the Shipping Guarantee detail. |               |

| Field                   | Description                                                                                                    | Sample Values |
|-------------------------|----------------------------------------------------------------------------------------------------|---------------|
| Transport Document Date | System defaults the transport document date provided in the Bill, which is linked with the Shipping Guarantee. |               |
| Amount                  | Shipping Guarantee amount is displayed in this field.                                                          |               |
| Action                  | Edit: Click edit to edit the shipping guarantee details.                                                       |               |
|                         | Delete: Click edit to edit the shipping guarantee detail.                                                      |               |

## Other Details

Provide the other bank charges based on the description in the following table:

| Field               | Description                                                                                                    | Sample Values |
|---------------------|----------------------------------------------------------------------------------------------------|---------------|
| Debit Value Date    | Provide the debit value date.                                                                                                    |               |
| Credit Value Date   | Provide the credit value date.                                                                                                    |               |
| Value Date          | Provide the value date.                                                                                                    |               |
| Allow Pre-Payment   | <b>Toggle On:</b> Set the toggle 'On' to enable prepayment.                                                                                                    |               |
|                     | <b>Toggle Off:</b> Set the toggle 'Off' to disable prepayment.                                                                                                    |               |
| Future Advance Date | Select the future advance date to capture advanced requested Date.                                                                                                    |               |
|                     | Future Advance Date should be less than the Bill Maturity Date and should be greater than the current branch date.                                                          |               |
|                     | System should default the "Future Advance Date" which has been captured already as part of the latest version of the contract and should allow the user to modify the same. |               |
|                     | This field is enabled if the operation code is "ACC".                                                                                                    |               |
|                     | This field is disabled and read only for Immediate liquidation products.                                                                                                    |               |

## Other Bank Charges

Provide the other bank charges based on the description in the following table:

| Field                  | Description                                                                     | Sample Values |
|------------------------|---------------------------------------------------------------------------------|---------------|
| Other Bank Charges - 1 | Charges to be collected for the other bank as part of the drawings transaction. |               |

| Field                          | Description                                                                                                    | Sample Values |
|--------------------------------|----------------------------------------------------------------------------------------------------|---------------|
| Other Bank Charges - 2         | Charges to be collected for the other bank as part of the drawings transaction.                                        |               |
| Other Bank Charges - 3         | Charges to be collected for the other bank as part of the drawings transaction.                                        |               |
| Other Bank Description -1      | This field displays the description of charges to be collected for the other bank as part of the drawings transaction. |               |
| Other Bank Description -2 to 3 | This field displays the description of charges to be collected for the other bank as part of the drawings transaction. |               |
| Other Bank Description -3      | This field displays the description of charges to be collected for the other bank as part of the drawings transaction. |               |

## Other Bank Interest

The user can enter the Interest details to be captured as a part of "Other Bank Interest" details section.

Provide the other bank interest based on the description in the following table:

| Field                        | Description                                                              | Sample Values |
|------------------------------|--------------------------------------------------------------------------|---------------|
| Start Date                   | Provide the date from which the system starts calculating the Interest.  |               |
| Other Bank Interest-1, 2 and | d 3                                                                      |               |
| Component                    | This field displays the name of the interest Component.                  |               |
| Component Description        | Provide the description of the interest component.                       |               |
| Interest Rate                | Provide the rate to be applied for the interest component.               |               |
| Interest Basis               | Select the calculation basis on which the Interest to be computed.       |               |
| Waive                        | Select whether the interest to be waived off.  The options are:  Yes  No |               |

#### MT 750 Details

Provide the MT 750 Details based on the description in the following table: Action Buttons

| Field                         | Description                         | Sample Values |
|-------------------------------|-------------------------------------|---------------|
| 71D Charges To Be<br>Deducted | Specify the charges to be deducted. |               |

| Field                              | Description                                                  | Sample Values |
|------------------------------------|--------------------------------------------------------------|---------------|
| 34B Total Amount To Be<br>Paid     | Select the currency and specify the total amount to be paid. |               |
| Charges To Be Added                | Specify the charges to be added.                             |               |
| 72Z Sender To Receiver Information | Specify the sender to receiver information.                  |               |

## **Action Buttons**

Use action buttons based on the description of following table:

| Field                 | Description                                                                                                    | Sample Values |
|-----------------------|----------------------------------------------------------------------------------------------------|---------------|
| Clarification Details | Clicking the button opens a detailed screen, user can see the clarification details in the window and the status will be Clarification Requested.                                                                                                    |               |
| Documents             | Click the Documents icon to View/Upload the required documents.                                                                                                    |               |
|                       | Application will display the mandatory and optional documents.                                                                                                    |               |
|                       | The user can view and input/view application details simultaneously.                                                                                                    |               |
|                       | When a user clicks on the uploaded document, Document window get opened and on clicking the view icon of the uploaded document, Application screen should get split into two. The one side of the document allows to view and on the other side allows to input/view the details in the application.                                                                                                    |               |
| Remarks               | Click the Remarks icon to provide any additional information. This information can be viewed by other users processing the request.                                                                                                    |               |
|                       | Content from Remarks field should be handed off to Remarks field in Backend application.                                                                                                    |               |
| Overrides             | Click to view overrides, if any.                                                                                                    |               |
| Customer Instruction  | Click to view/ input the following                                                                                                    |               |
|                       | <ul> <li>Standard Instructions – In this section, the system will populate the details of Standard Instructions maintained for the customer. User will not be able to edit this.</li> <li>Transaction Level Instructions – In this section, OBTFPM user can input any Customer Instructions received as part of transaction processing. This section will be enabled only for customer initiated transactions.</li> </ul> |               |

| Field                | Description                                                                                                    | Sample Values |
|----------------------|----------------------------------------------------------------------------------------------------|---------------|
| Common Group Message | Click Common Group Message button, to send MT799 and MT999 messages from within the task.                                                                                                    |               |
| Incoming Messages    | Displays the incoming message, if any.                                                                                                    |               |
|                      | In case of MT798-MT726-MT759 request, user can view MT798 message(726-759) in this placeholder in Header of the task.                                                                                                    |               |
|                      | In case of MT798_MT788-MT799 request, user can view MT798 message (788-799) in this placeholder in Header of the process-task.                                                                                            |               |
| View Events          | Click this button to view all the Undertaking events under the LC Issued till date.                                                                                                    |               |
| Signatures           | Click the Signature button to verify the signature of the customer/ bank if required.                                                                                                    |               |
|                      | The user can view the Customer Number and Name of the signatory, Signature image and the applicable operation instructions if any available in the back-office system.                                                    |               |
|                      | If more than one signature is required, system should display all the signatures.                                                                                                    |               |
| Next                 | On click of Next, system should validate if all the mandatory fields have been captured. Necessary error and override messages to be displayed. On successful validation, system moves the task to the next data segment. |               |
| Save & Close         | Save the information provided and holds the task in you queue for working later. This option will not submit the request.                                                                                                 |               |
| Cancel               | Cancel the Import LC Drawing Scrutiny stage inputs.                                                                                                    |               |
| Hold                 | The details provided will be registered and status will be on hold.                                                                                                    |               |
|                      | This option is used, if there are any pending information yet to be received from applicant.                                                                                                    |               |
| Refer                | User must select a Refer Reason from the values displayed by the system.  Refer Codes:                                                                                                    |               |
|                      | R1- Documents missing                                                                                                    |               |
|                      | R2- Signature Missing                                                                                                    |               |
|                      | R3- Input Error                                                                                                    |               |
|                      | R4- Insufficient Balance/Limits                                                                                                    |               |
|                      | R5 - Others.                                                                                                    |               |

| Field                 | Description                                                                                                    | Sample Values |
|-----------------------|----------------------------------------------------------------------------------------------------|---------------|
| Reject                | On click of Reject, user must select a Reject Reason from a list displayed by the system.                                              |               |
|                       | Reject Codes:                                                                                                    |               |
|                       | R1- Documents missing                                                                                                    |               |
|                       | <ul> <li>R2- Signature Missing</li> </ul>                                                                                              |               |
|                       | R3- Input Error                                                                                                    |               |
|                       | R4- Insufficient Balance/Limits                                                                                                    |               |
|                       | R5 - Others.                                                                                                    |               |
|                       | Select a Reject code and give a Reject Description.                                                                                    |               |
|                       | This reject reason will be available in the remarks window throughout the process.                                                     |               |
| Request Clarification | User should be able to submit the request for clarification to the "Trade Finance Portal" User for the transactions initiated offline. |               |

## **Additional Fields**

Banks can configure these additional fields during implementation.

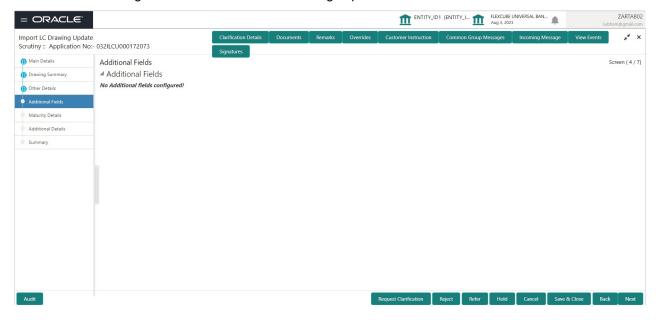

#### **Action Buttons**

Use action buttons based on the description of following table:

| Field                 | Description                                                                                                    | Sample Values |
|-----------------------|----------------------------------------------------------------------------------------------------|---------------|
| Clarification Details | Clicking the button opens a detailed screen, user can see the clarification details in the window and the status will be Clarification Requested. |               |

| Field                | Description                                                                                                    | Sample Values |
|----------------------|----------------------------------------------------------------------------------------------------|---------------|
| Documents            | Click the Documents icon to View/Upload the required documents.                                                                                                    |               |
|                      | Application will display the mandatory and optional documents.                                                                                                    |               |
|                      | The user can view and input/view application details simultaneously.                                                                                                    |               |
|                      | When a user clicks on the uploaded document, Document window get opened and on clicking the view icon of the uploaded document, Application screen should get split into two. The one side of the document allows to view and on the other side allows to input/view the details in the application. |               |
| Remarks              | Click the Remarks icon to provide any additional information. This information can be viewed by other users processing the request.                                                                                                    |               |
|                      | Content from Remarks field should be handed off to Remarks field in Backend application.                                                                                                    |               |
| Overrides            | Click to view overrides, if any.                                                                                                    |               |
| Customer Instruction | Click to view/ input the following                                                                                                    |               |
|                      | Standard Instructions – In this section, the system will populate the details of Standard Instructions maintained for the customer. User will not be able to edit this.                                                                                                    |               |
|                      | <ul> <li>Transaction Level Instructions – In this<br/>section, OBTFPM user can input any<br/>Customer Instructions received as part of<br/>transaction processing. This section will be<br/>enabled only for customer initiated<br/>transactions.</li> </ul>                                         |               |
| Common Group Message | Click Common Group Message button, to send MT799 and MT999 messages from within the task.                                                                                                    |               |
| Incoming Messages    | Displays the incoming message, if any.                                                                                                    |               |
|                      | In case of MT798-MT726-MT759 request, user can view MT798 message(726-759) in this placeholder in Header of the task.                                                                                                    |               |
|                      | In case of MT798_MT788-MT799 request, user can view MT798 message (788-799) in this placeholder in Header of the process-task.                                                                                                    |               |
| View Events          | Click this button to view all the Undertaking events under the LC Issued till date.                                                                                                    |               |

| Field        | Description                                                                                                    | Sample Values |
|--------------|----------------------------------------------------------------------------------------------------|---------------|
| Signatures   | Click the Signature button to verify the signature of the customer/ bank if required.                                                                                                    |               |
|              | The user can view the Customer Number and Name of the signatory, Signature image and the applicable operation instructions if any available in the back-office system.                                                                                                    |               |
|              | If more than one signature is required, system should display all the signatures.                                                                                                    |               |
| Next         | On click of Next, system should validate if all the mandatory fields have been captured. Necessary error and override messages to be displayed. On successful validation, system moves the task to the next data segment.                                                                                                    |               |
| Save & Close | Save the information provided and holds the task in you queue for working later. This option will not submit the request.                                                                                                    |               |
| Cancel       | Cancel the Import LC Drawing Scrutiny stage inputs.                                                                                                    |               |
| Hold         | The details provided will be registered and status will be on hold.  This option is used, if there are any pending information yet to be received from applicant.                                                                                                    |               |
| Refer        | User must select a Refer Reason from the values displayed by the system.  Refer Codes:  R1- Documents missing  R2- Signature Missing  R3- Input Error  R4- Insufficient Balance/Limits  R5 - Others.                                                                                                    |               |
| Reject       | On click of Reject, user must select a Reject Reason from a list displayed by the system.  Reject Codes:  R1- Documents missing  R2- Signature Missing  R3- Input Error  R4- Insufficient Balance/Limits  R5 - Others.  Select a Reject code and give a Reject Description.  This reject reason will be available in the remarks window throughout the process. |               |

| Field                 | Description                                                                                                    | Sample Values |
|-----------------------|----------------------------------------------------------------------------------------------------|---------------|
| Request Clarification | User should be able to submit the request for clarification to the "Trade Finance Portal" User for the transactions initiated offline. |               |

#### **Maturity Details**

This section displays the maturity details and this section will be disabled, if the tenor for the drawing is 'Sight'.

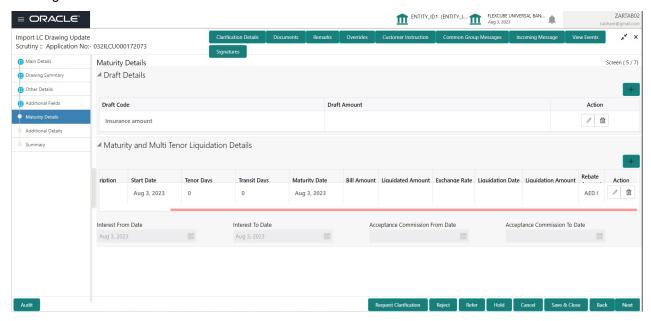

Provide the maturity details based on the description in the following table:

#### **Draft Details**

Update the maturity details based on the description in the following table:

| Field        | Description                                                                          | Sample Values |
|--------------|--------------------------------------------------------------------------------------|---------------|
| Draft Code   | Update the draft code. Alternatively, user can search the draft details using LOV.   |               |
| Draft Amount | Update the draft amount.                                                             |               |
| Action       | Click Edit icon to edit the draft code.  Click Delete icon to delete the draft code. |               |

# Maturity and Multi Tenor Liquidation Details

| Field                       | Description                                                                                                    | Sample Values |
|-----------------------------|----------------------------------------------------------------------------------------------------|---------------|
| S. No                       | Serial number of the maturity details record.                                                                                                    |               |
| Tenor Basis                 | Update the tenor basis, if the tenor is not sight.                                                                                                    |               |
|                             | The tenor base code description is displayed based on the selected tenor basis.                                                                                                    |               |
| Tenor Description           | The tenor base code description is displayed based on the selected tenor basis.                                                                                                    |               |
|                             | The user can change the description.                                                                                                    |               |
| Start Date                  | System defaults the tenor start date.                                                                                                    |               |
|                             | User can change the date.                                                                                                    |               |
| Tenor Days                  | Provide the number of tenor days                                                                                                    |               |
| Transit Days                | Provide the transit days, if the tenor is sight.                                                                                                    |               |
| Maturity date               | System displays the due date for the drawing based on tenor and tenor basis.                                                                                                    |               |
|                             | If tenor is sight, system will calculate the maturity date as 5 working days from document received date. User can change this value to any date earlier than the maturity date up to system date. User cannot change the value to later than maturity date. |               |
|                             | If tenor is Usance, system will calculate the maturity date based on the tenor basis and populate the maturity date.                                                                                                    |               |
| Bill Amount                 | Indicates the bill amount.                                                                                                    |               |
| Liquidated Amount           | Indicates the liquidatedamount.                                                                                                    |               |
| Exchange Rate               | Indicates the Exchange Rate.                                                                                                    |               |
| Liquidation Date            | Indicates the liquidation date.                                                                                                    |               |
| Liquidation Amount          | Indicates the bill amount.                                                                                                    |               |
| Rebate Amount               | Provide the rebate amount for the LC value as per the tenor basis. User can change the value.                                                                                                    |               |
| Action                      | Click Edit icon to edit the tenor record.                                                                                                    |               |
|                             | Click Delete icon to delete the tenor record.                                                                                                    |               |
| Interest from Date          | Select the interest from date. The interest from date cannot be earlier than branch date and later than maturity date.                                                                                                    |               |
| Interest To Date            | Select the interest to date.                                                                                                    |               |
| Accept Commission From Date | Provide the acceptance commission start date.                                                                                                    |               |

| Field                     | Description                                | Sample Values |
|---------------------------|--------------------------------------------|---------------|
| Accept Commission To Date | Provide the acceptance commission to date. |               |

## **Action Buttons**

Use action buttons based on the description of following table:

| Field                 | Description                                                                                                    | Sample Values |
|-----------------------|----------------------------------------------------------------------------------------------------|---------------|
| Clarification Details | Clicking the button opens a detailed screen, user can see the clarification details in the window and the status will be Clarification Requested.                                                                                                    |               |
| Documents             | Click the Documents icon to View/Upload the required documents.                                                                                                    |               |
|                       | Application will display the mandatory and optional documents.                                                                                                    |               |
|                       | The user can view and input/view application details simultaneously.                                                                                                    |               |
|                       | When a user clicks on the uploaded document, Document window get opened and on clicking the view icon of the uploaded document, Application screen should get split into two. The one side of the document allows to view and on the other side allows to input/view the details in the application. |               |
| Remarks               | Click the Remarks icon to provide any additional information. This information can be viewed by other users processing the request.                                                                                                    |               |
|                       | Content from Remarks field should be handed off to Remarks field in Backend application.                                                                                                    |               |
| Overrides             | Click to view overrides, if any.                                                                                                    |               |
| Customer Instruction  | Click to view/ input the following                                                                                                    |               |
|                       | Standard Instructions – In this section, the system will populate the details of Standard Instructions maintained for the customer. User will not be able to edit this.                                                                                                    |               |
|                       | Transaction Level Instructions – In this section, OBTFPM user can input any Customer Instructions received as part of transaction processing. This section will be enabled only for customer initiated transactions.                                                                                 |               |
| Common Group Message  | Click Common Group Message button, to send MT799 and MT999 messages from within the task.                                                                                                    |               |

| Field             | Description                                                                                                    | Sample Values |
|-------------------|----------------------------------------------------------------------------------------------------|---------------|
| Incoming Messages | Displays the incoming message, if any.  In case of MT798-MT726-MT759 request, user can view MT798 message(726-759) in this placeholder in Header of the task.                                                             |               |
|                   | In case of MT798_MT788-MT799 request, user can view MT798 message (788-799) in this placeholder in Header of the process-task.                                                                                            |               |
| View Events       | Click this button to view all the Undertaking events under the LC Issued till date.                                                                                                    |               |
| Signatures        | Click the Signature button to verify the signature of the customer/ bank if required.                                                                                                    |               |
|                   | The user can view the Customer Number and Name of the signatory, Signature image and the applicable operation instructions if any available in the back-office system.                                                    |               |
|                   | If more than one signature is required, system should display all the signatures.                                                                                                    |               |
| Next              | On click of Next, system should validate if all the mandatory fields have been captured. Necessary error and override messages to be displayed. On successful validation, system moves the task to the next data segment. |               |
| Save & Close      | Save the information provided and holds the task in you queue for working later. This option will not submit the request.                                                                                                 |               |
| Cancel            | Cancel the Import LC Drawing Scrutiny stage inputs.                                                                                                    |               |
| Hold              | The details provided will be registered and status will be on hold.  This option is used, if there are any pending information yet to be received from applicant.                                                         |               |
| Refer             | User must select a Refer Reason from the values displayed by the system. Refer Codes: R1- Documents missing R2- Signature Missing R3- Input Error R4- Insufficient Balance/Limits R5 - Others.                            |               |

| Field                 | Description                                                                                                    | Sample Values |
|-----------------------|----------------------------------------------------------------------------------------------------|---------------|
| Reject                | On click of Reject, user must select a Reject Reason from a list displayed by the system.                                              |               |
|                       | Reject Codes:                                                                                                    |               |
|                       | R1- Documents missing                                                                                                    |               |
|                       | <ul> <li>R2- Signature Missing</li> </ul>                                                                                              |               |
|                       | R3- Input Error                                                                                                    |               |
|                       | R4- Insufficient Balance/Limits                                                                                                    |               |
|                       | R5 - Others.                                                                                                    |               |
|                       | Select a Reject code and give a Reject Description.                                                                                    |               |
|                       | This reject reason will be available in the remarks window throughout the process.                                                     |               |
| Request Clarification | User should be able to submit the request for clarification to the "Trade Finance Portal" User for the transactions initiated offline. |               |

#### **Additional Details**

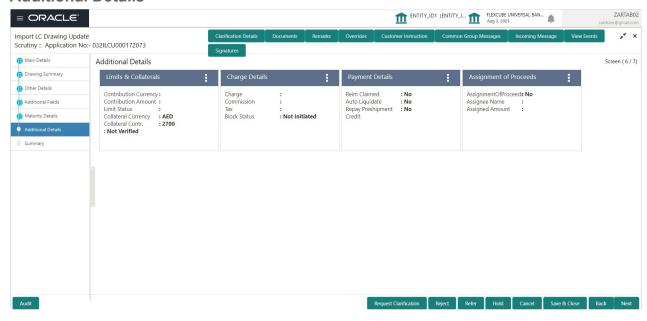

#### **Limits & Collateral**

On Approval, system should not release the Earmarking against each limit line and system should handoff the "Limit Earmark Reference Number "to the back office. On successful handoff, back office will make use of these "Limit Earmark Reference Number" to release the Limit Earmark done in the mid office (OBTFPM) and should Earmark the limit from the Back office.

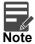

For newly added values, Counter Party is used in 'Limit details' for limit tracking, Account for Collateral margin and Deposit detail for Deposit Linkage.

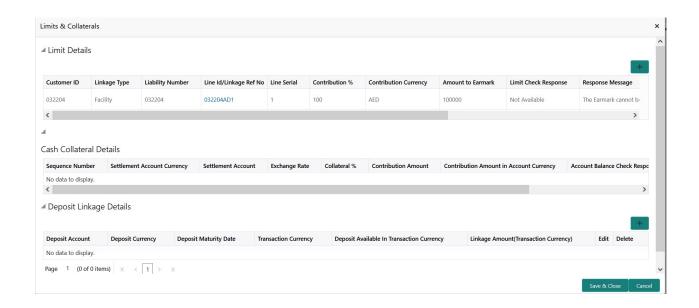

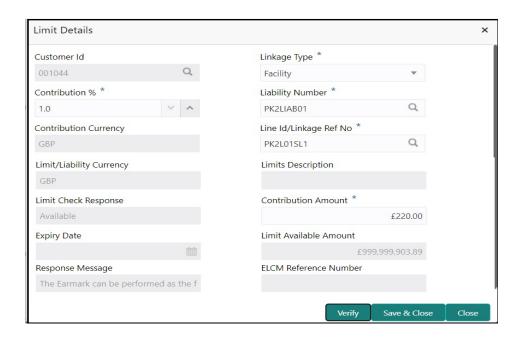

| Field     | Description                               | Sample Values |
|-----------|-------------------------------------------|---------------|
| Plus Icon | Click plus icon to add new Limit Details. |               |

#### Limit Details

Click + plus icon to add new limit details.

Below fields are displayed on the Limit Details pop-up screen, if the user clicks plus icon.

| Customer ID | Applicant's/Applicant Bank customer ID will get defaulted. User can change the customer ID. |  |
|-------------|---------------------------------------------------------------------------------------------|--|
|             |                                                                                             |  |

| Field                     | Description                                                                                                    | Sample Values |
|---------------------------|----------------------------------------------------------------------------------------------------|---------------|
| Linkage Type              | Select the linkage type. Linkage type can be: Facility Liability                                                                                                    |               |
| Contribution%             | System will default this to 100%. User can modify, if contribution is more than 100%. System will display an alert message, if modified.                                                                                                    |               |
|                           | Once contribution % is provided, system will default the amount.                                                                                                    |               |
|                           | System to validate that if Limit Contribution% plus Collateral% is equal to 100. If the total percentage is not equal to 100 application will display an alert message.                                                                                                    |               |
| Liability Number          | Click <b>Search</b> to search and select the Liability Number from the look-up.                                                                                                    |               |
| Contribution Currency     | Read only field.                                                                                                    |               |
|                           | The LC currency will be defaulted in this field.                                                                                                    |               |
| Line ID/Linkage Ref No    | Click <b>Search</b> to search and select the various lines available and mapped under the customer id gets listed in the drop down. LINE ID-DESCRIPTION will be available for selection along with Line ID. When you click on 'verify', the system will return value if the limit check was successful or Limit not Available. If limit check fails, the outstanding limit after the transaction value will be shown in the limit outstanding amount. |               |
|                           | Note  User can also select expired Line ID from the lookup and on clicking the verify button, system should default "The Earmarking cannot be performed as the Line ID is Expired" in the "Response Message" field.                                                                                                    |               |
| Limit/ Liability Currency | Read only field.                                                                                                    |               |
|                           | Limit Currency will be defaulted in this field, when you select the <b>Liability Number</b>                                                                                                    |               |
| Limits Description        | This field displays the limits description.                                                                                                    |               |
| Limit Check Response      | Response can be 'Success' or 'Limit not<br>Available' based on the limit service call<br>response.                                                                                                    |               |
|                           | The value in this field appears, if you click the Verify button                                                                                                    |               |

| Field                        | Description                                                                                                    | Sample Values |
|------------------------------|----------------------------------------------------------------------------------------------------|---------------|
| Amount to Earmark            | Amount to Earmark will default based on the contribution %.                                                                                                    |               |
|                              | User can change the value.                                                                                                    |               |
| Expiry Date                  | This field displays the date up to which the Line is valid                                                                                                    |               |
| Limit Available Amount       | This field will display the value of available limit, i.e., limit available without any earmark. The Limit Available Amount must be greater than the Contribution Amount. |               |
|                              | The value in this field appears, if you click the Verify button.                                                                                                    |               |
| Response Message             | Detailed Response message.                                                                                                    |               |
|                              | The value in this field appears, if you click the Verify button.                                                                                                    |               |
| ELCM Reference Number        | This field displays the ELCM reference number.                                                                                                    |               |
| Below fields appear in the L | imit Details grid along with the above fields.                                                                                                    |               |
| Line Serial                  | Displays the serial of the various lines available and mapped under the customer id.                                                                                      |               |
|                              | This field appears on the Limits grid.                                                                                                    |               |
| Edit                         | Click the link to edit the Limit Details                                                                                                    |               |
| Delete icon                  | Click delete icon to delete the existing limit details.                                                                                                    |               |

#### **Collateral Details**

This section displays the collateral details:

This section is disabled. Deposit Linkage Details

In this section which the deposit linkage details is captured.

System should allow the user to Link one or more existing Deposits as a contribution to secure underlying transactions. On Submit of DE stage, system will create Linkage of the Deposit/modification of existing Linkage by calling Back-office system (DDA) system directly.

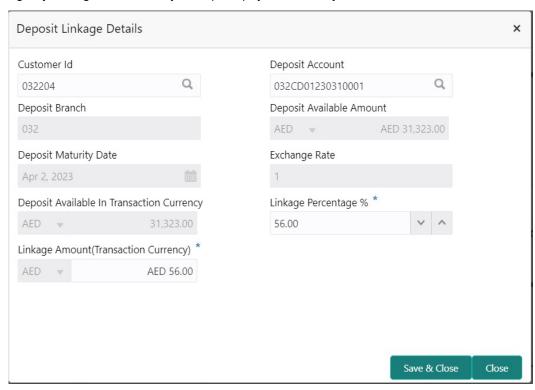

| Field                               | Description                                                                                                    | Sample Values    |
|-------------------------------------|----------------------------------------------------------------------------------------------------|------------------|
| Click + plus icon to add nev        | v deposit details.                                                                                                    |                  |
| Below fields are displayed of icon. | on the Deposit Linkage Details pop-up screen, if the u                                                                                                    | user clicks plus |
| Customer ID                         | Click Search to search and select the customer ID.                                                                                                    |                  |
| Deposit Account                     | Click <b>Search</b> to search and select the deposit account from the look-up. All the Deposits of the customer should be listed in the LOV search. User should be able to select the deposit for linkage. |                  |
| Deposit Branch                      | Branch will be auto populated based on the Deposit account selection.                                                                                                    |                  |
| Deposit Available<br>Amount         | Amount will be auto-populated based on the Deposit Account selection.                                                                                                    |                  |
| Deposit Maturity Date               | Maturity Date of deposit is displayed based on the Deposit Account selection.                                                                                                    |                  |
| Exchange Rate                       | Latest Exchange Rate for deposit linkage should be displayed. This will be picked up from the exchange rate maintenance from the common core.                                                              |                  |

| Field                                        | Description                                                                                                    | Sample Values |
|----------------------------------------------|----------------------------------------------------------------------------------------------------|---------------|
| Deposit Available in<br>Transaction Currency | Deposit amount available should be displayed after exchange rate conversion, if applicable.                                                                                                    |               |
| Linkage Percentage%                          | Specify the value for linkage percentage.                                                                                                    |               |
| Linkage Amount<br>(Transaction Currency):    | System to default the transaction amount user can change the value.  System validates the linking amount with available Deposit balance and should not allow to link more than the available amount. |               |
| Below fields appear in the D                 | Deposit Details grid along with the above fields.                                                                                                    |               |
| Deposit Currency                             | The currency will get defaulted in this field.                                                                                                    |               |
| Transaction Currency                         | The currency will get defaulted in this field from the underlying task.                                                                                                    |               |
| Delete Icon                                  | Click minus icon to remove the existing Linked deposit details by selecting the Deposit.                                                                                                    |               |
| Edit Link                                    | Click edit link to edit any existing deposit Details.                                                                                                    |               |

#### **Commission, Charges and Taxes Details**

At the time of contract initiation against respective commission and charge component, the OBTFPM by default captures the counter parties Account Description as the Charge Party.

The user can view the Account Description of the Charge Party of the respective Settlement Account holder, post successful handoff user can view the same Charge Party details against the commission and charges which were entered at the time of contract initiation in the BO/MO Enquiry screen of LC in OBTF.

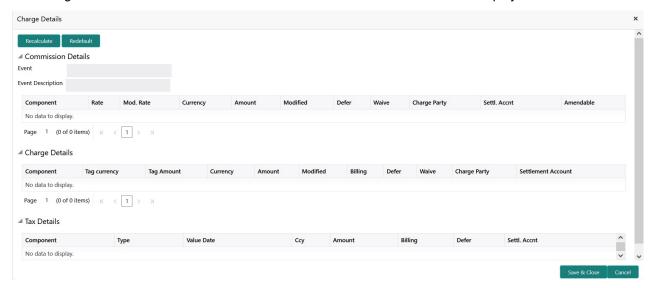

## **Commission Details**

This section displays the commission details:

| Field              | Description                                                                                                    | Sample Values |
|--------------------|----------------------------------------------------------------------------------------------------|---------------|
| Event              | Read only field. This field displays the event name.                                                                                                    |               |
| Event Description  | Read only field. This field displays the description of the event.                                                                                                    |               |
| Component          | This field displays the commission component.                                                                                                    |               |
| Rate               | Defaults from product.                                                                                                    |               |
| Modified Rate      | From the default value, if the rate or amount is changed, the modified value gets updated in the modified amount field.                                               |               |
| Currency           | Defaults the currency in which the commission needs to be collected                                                                                                   |               |
| Amount             | An amount that is maintained under the product code defaults in this field.                                                                                           |               |
| Modified Amount    | From the default value, if the rate or amount is changed, the modified value gets updated in the modified amount field.                                               |               |
| Defer              | If check box is selected, charges/commissions has to be deferred and collected at any future step.                                                                    |               |
| Waive              | Based on the customer maintenance, the charges/commission can be marked for Billing or Defer.                                                                         |               |
|                    | If the defaulted Commission is changed to defer or billing or waive, system must capture the user details and the modification details in the 'Remarks' place holder. |               |
| Charge Party       | Charge party will be 'Applicant' by Default. You can change the value to Beneficiary                                                                                  |               |
| Settlement Account | Details of the Settlement Account.                                                                                                    |               |
| Amendable          | The value is auto-populated as the commission can be amendable or not.                                                                                                |               |

## **Charge Details**

This section displays charge details:

| Field     | Description            | Sample Values |
|-----------|------------------------|---------------|
| Component | Charge Component type. |               |

| Field              | Description                                                                                                    | Sample Values |
|--------------------|----------------------------------------------------------------------------------------------------|---------------|
| Tag Currency       | Defaults the tag currency in which the charges have to be collected.                                                                                                    |               |
| Tag Amount         | Defaults the tag amount that is maintained under the product code gets defaulted in this field. User can edit the value, if required.                                                                                     |               |
| Currency           | Defaults the currency in which the charges have to be collected.                                                                                                    |               |
| Amount             | An amount that is maintained under the product code gets defaulted in this field.                                                                                                    |               |
| Modified Amount    | From the default value, if the rate is changed or the amount is changed, the value gets updated in the modified amount field.                                                                                             |               |
| Billing            | If charges are handled by separate billing engine, then by selecting billing the details to be available for billing engine for further processing.                                                                       |               |
|                    | On simulation of charges/commission from Back Office, if any of the Charges/Commission component for the customer is 'Billing' enabled, 'Billing' toggle for that component should be automatically checked in OBTFPM.    |               |
|                    | The user can not select/de-select the check box if it is de-selected by default.                                                                                                    |               |
|                    | This field is disabled, if 'Defer' toggle is enabled.                                                                                                    |               |
| Defer              | If charges have to be deferred and collected at any future step, this check box has to be selected.                                                                                                    |               |
|                    | On simulation of charges/commission from Back Office, if any of the Charges/Commission component for the customer is AR-AP tracking enabled, 'Defer' toggle for that component should be automatically checked in OBTFPM. |               |
|                    | The user can select/de-select the check box. On de-selection the user has to click on 'Recalculate' charges button for re-simulation.                                                                                     |               |
| Waive              | If charges have to be waived, this check box has to be selected.                                                                                                    |               |
|                    | Based on the customer maintenance, the charges should be marked for Billing or for Defer.                                                                                                    |               |
|                    | This field is disabled, if 'Defer' toggle is enabled.                                                                                                    |               |
| Charge Party       | Charge party will be applicant by default. You can change the value to beneficiary                                                                                                    |               |
| Settlement Account | Details of the settlement account.                                                                                                    |               |
|                    | For newly added values, Counter Party is used for Settlement Account.                                                                                                    |               |

#### **Tax Details**

The tax component is calculated based on the commission and defaults if maintained at product level. User cannot update tax details and any change in tax amount on account of modification of charges/commission will be available on click of Re-Calculate button or on hand off to back-end system.

This section displays the tax details:

| Field              | Description                                                                                                    | Sample Values |
|--------------------|----------------------------------------------------------------------------------------------------|---------------|
| Component          | Tax Component type                                                                                                    |               |
| Туре               | Type of tax Component.                                                                                                    |               |
| Value Date         | This field displays the value date of tax component.                                                                                                    |               |
| Currency           | The tax currency is the same as the commission.                                                                                                    |               |
| Amount             | The tax amount defaults based on the percentage of commission maintained. User can edit the tax amount, if required.                                                                                                    |               |
| Billing            | If taxes are handled by separate billing engine, then by selecting billing the details to be available for billing engine for further processing.  This field is disabled, if 'Defer' toggle is enabled.                                      |               |
| Defer              | If taxes have to be deferred and collected at any future step, this option has to be enabled.  The user can enable/disable the option the check box. On de-selection the user has to click on 'Recalculate' charges button for re-simulation. |               |
| Settlement Account | Details of the settlement account.  For newly added values, Counter Party is used for Settlement Account.                                                                                                    |               |

## **Payment Details**

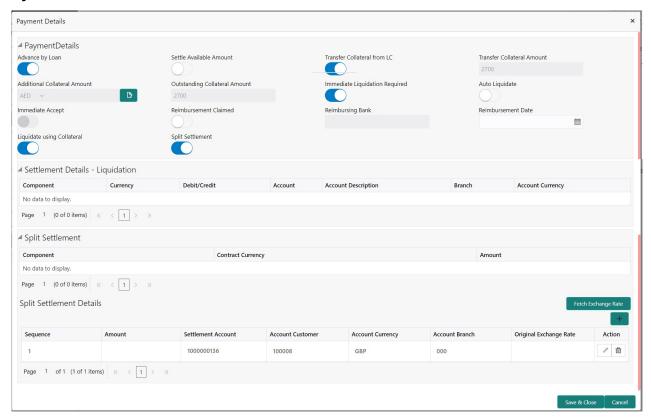

Provide payment details based on the description in the following table:

| Field                       | Description                                                                                                    | Sample Values |
|-----------------------------|----------------------------------------------------------------------------------------------------|---------------|
| Advance by Loan             | This option indicates whether the loan creation is enabled/ disabled at the time of final liquidation.                                                                                                    | Toggle Off    |
|                             | Note                                                                                                    |               |
|                             | Bill product should support Advance by loan, for enabling Advance by loan at contract level.                                                                                                    |               |
| Settle Available Amount     | This option indicates that during settlement if the amount as available in the CASA account of the customer has to be utilized and for the balance if a loan has to be availed, user to select the 'Settle Available Amount' toggle. | Toggle Off    |
|                             | This option is enabled, if <b>Advance by Loan</b> option is enabled.                                                                                                    |               |
| Transfer Collateral from LC | <b>Toggle On:</b> Set the toggle 'On' to enable the transfer collateral from LC.                                                                                                    |               |
|                             | <b>Toggle Off:</b> Set the toggle 'Off' to disable the transfer collateral from LC.                                                                                                    |               |

| Field                             | Description                                                                                                    | Sample Values |
|-----------------------------------|----------------------------------------------------------------------------------------------------|---------------|
| Transfer Collateral               | Read only field.                                                                                                    |               |
| Amount                            | Displays the transfer collateral amount values.                                                                                                    |               |
|                                   | This field appears if <b>Transfer Collateral from LC</b> option is enabled.                                                                                                    |               |
| Additional Collateral<br>Amount   | Click the edit icon and specify the additional collateral details.  The user can add additional collateral amount and select the <b>Settlement Account</b> and view the read only fields such as: Settlement Account Currency, Exchange Rate, Contribution Amount in Account Currency, Account Available Amount, Response and Response Message from the Additional Collateral Amount edit pop-up screen. |               |
| Outstanding Collateral<br>Amount  | Read only field. Displays the outstanding collateral amount. Outstanding Collateral Amount=Transfer Collateral Amount + Additional Collateral Amount This field appears if Transfer Collateral from LC option is enabled.                                                                                                    |               |
| Immediate Liquidation<br>Required | This toggle is applicable only for sight LC's and only if the drawings are without discrepancy.  Switch on the toggle to enable immediate liquidation for the drawing.                                                                                                    |               |
| Auto Liquidate                    | Switch on the toggle to enable liquidation on the due date automatically from the back office system.                                                                                                    |               |
| Immediate Accept                  | Switch on the toggle to enable immediate acceptance.                                                                                                    |               |
|                                   | This option is disabled.                                                                                                    |               |
| Reimbursement Claimed             | Switch on the toggle if the reimbursement is already claimed.                                                                                                    |               |
|                                   | This field is applicable only if reimbursement is applicable and LC has reimbursement bank details.                                                                                                    |               |

| Field                        | Description                                                                                                    | Sample Values |
|------------------------------|----------------------------------------------------------------------------------------------------|---------------|
| Reimbursing Bank             | Reimbursing bank details gets defaulted from the LC.                                                                                                    |               |
|                              | Note  If the user selects another bank and in case the selected Bank is not RMA Compliant, the system displays error message "RMA arrangement not available".                                                                                                    |               |
|                              | This field is enabled, if <b>Reimbursement Claimed</b> toggle is 'On'.                                                                                                    |               |
| Reimbursement Date           | Specify or select the reimbursement date.                                                                                                    |               |
|                              | If reimbursement date is later than the branch date, system will display an error.                                                                                                    |               |
| Liquidate using Collateral   | Indicates whether liquidation is done using collateral.                                                                                                    |               |
| Split Settlement             | Toggle On: Enables the user to select more than one account for settlement (Split Settlement) for the liquidation of an import or export drawing or collection bill  Toggle Off: Disables the user to select more than one account for settlement (Split Settlement) for the liquidation of an import or export drawing or collection bill.  This field is enabled, if Settle Available Amount | Disable       |
|                              | toggle is enabled.                                                                                                    |               |
| Settlement Details - Liquida | ition                                                                                                    |               |
| Component                    | Components gets defaulted based on the product selected.                                                                                                    |               |
| Currency                     | Application displays the default currency for the component.                                                                                                    |               |
| Debit/Credit                 | Application displays the debit/credit indicators for the components.                                                                                                    |               |
| Account                      | Application Displays the account details for the components.                                                                                                    |               |
|                              | The user can change the Settlement account number.                                                                                                    |               |
| Account Description          | Application displays the description of the selected account.                                                                                                    |               |
| Branch                       | Application displays the branch of the selected account.                                                                                                    |               |
| Account Currency             | Application defaults the currency for all the items based on the account number.                                                                                                    |               |

| Field                       | Description                                                                                     | Sample Values |
|-----------------------------|-------------------------------------------------------------------------------------------------|---------------|
| Split Settlement            |                                                                                                 |               |
| Component                   | Components gets defaulted based on the product selected.                                        |               |
| Contract Currency           | Application displays the default currency for the component.                                    |               |
| Amount                      | Amount for each component. This is populated from the transaction details of the drawing.       |               |
| Split Settlement Details    |                                                                                                 |               |
| The user can click + to add | multiple Split Settlement Details.                                                              |               |
| Sequence                    | Sequence of the settlement details.                                                             |               |
| Amount                      | Specify the amount for the split settlement.                                                    |               |
| Settlement Account          | Click <b>Search</b> to search and select the account for the split settlement.                  |               |
| Account Customer            | Customer account value is displayed based on the selected settlement account.                   |               |
| Account Currency            | Currency of the account value is displayed based on settlement account.                         |               |
| Account Branch              | Branch of the customer's account is displayed based on settlement account.                      |               |
| Original Exchange Rate      | System displays the Original Exchange Rate as simulated in settlement details section from OBTF |               |
| Action                      | Click the Edit icon to modify the split settlement details.                                     |               |
|                             | Click the Delete icon to delete the split settlement details.                                   |               |

## **Assignment of Proceeds**

In this tile, assignment details for the applicable processes is displayed. Proceeds can be assigned only if the parties have been assigned during drawing or update drawing process.

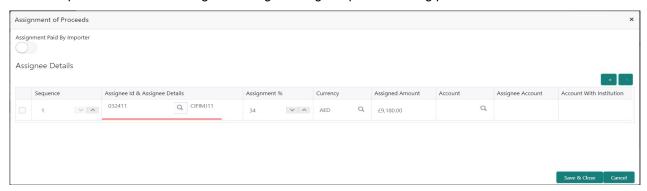

| Field                             | Description                                                                                                    | Sample Values |
|-----------------------------------|----------------------------------------------------------------------------------------------------|---------------|
| Assignment Paid By<br>Importer    | Slide the toggle if assignment is paid by importer.                                                                                                    |               |
| Sequence                          | User can update the sequence number.                                                                                                    |               |
| Assignee ID & Assignee<br>Details | User can select the assignee id. Assignee details appear based on selected assignee ID.                                                                                                    |               |
|                                   | User can add multiple assignees to a single Bill under LC with the assignment amount or assignment percentage of parent LC.                                                                                                    |               |
|                                   | Note WALKIN customers is allowed as assignee.                                                                                                    |               |
| Assignment %                      | User can input the percentage of LC amount that has be assigned to the assignee. Once the user updates the rate, the system has to calculate the amount as per assigned rate and default in the assigned amount field. If the user directly captures the assigned amount then the assigned percentage has to calculate the percentage and the same to be populated in the screen. If contribution is more than 100%, system to display an alert message. Once contribution % is input system will default the amount. System to validate that Limit Contribution percentage plus Collateral percentage is equal to 100. Otherwise system to provide override. The assignment percentage should be rounded to two decimal places |               |
| Currency                          | User can select the account currency of the settlement account of the assignee. Only the currencies for which the settlement account is available, only those currency will be displayed.                                                                                                    |               |
| Assigned Amount                   | User can input the amount that has to be assigned to the assignee. If the user has already inputted the assignment percentage, system to calculate the amount and populate the value                                                                                                    |               |
| Account                           | Click Search to search and select the account.                                                                                                    |               |
| Assignee Account                  | Specify the assignee account                                                                                                    |               |
| Account with Institution          | User can select the account number of the Account with Institution.                                                                                                    |               |

## **Action Button**

| Field                 | Description                                                                                                    | Sample Values |
|-----------------------|----------------------------------------------------------------------------------------------------|---------------|
| Clarification Details | Clicking the button opens a detailed screen, user can see the clarification details in the window and the status will be Clarification Requested.                                                                                                    |               |
| Documents             | Click the Documents icon to View/Upload the required documents.                                                                                                    |               |
|                       | Application will display the mandatory and optional documents.                                                                                                    |               |
|                       | The user can view and input/view application details simultaneously.                                                                                                    |               |
|                       | When a user clicks on the uploaded document, Document window get opened and on clicking the view icon of the uploaded document, Application screen should get split into two. The one side of the document allows to view and on the other side allows to input/view the details in the application. |               |
| Remarks               | Click the Remarks icon to provide any additional information. This information can be viewed by other users processing the request.                                                                                                    |               |
|                       | Content from Remarks field should be handed off to Remarks field in Backend application.                                                                                                    |               |
| Overrides             | Click to view overrides, if any.                                                                                                    |               |
| Customer Instruction  | Click to view/ input the following                                                                                                    |               |
|                       | <ul> <li>Standard Instructions – In this section, the<br/>system will populate the details of Standard<br/>Instructions maintained for the customer.<br/>User will not be able to edit this.</li> </ul>                                                                                              |               |
|                       | <ul> <li>Transaction Level Instructions – In this<br/>section, OBTFPM user can input any<br/>Customer Instructions received as part of<br/>transaction processing. This section will be<br/>enabled only for customer initiated<br/>transactions.</li> </ul>                                         |               |
| Common Group Message  | Click Common Group Message button, to send MT799 and MT999 messages from within the task.                                                                                                    |               |
| Incoming Messages     | Displays the incoming message, if any.                                                                                                    |               |
|                       | In case of MT798-MT726-MT759 request, user can view MT798 message(726-759) in this placeholder in Header of the task.                                                                                                    |               |
|                       | In case of MT798_MT788-MT799 request, user can view MT798 message (788-799) in this placeholder in Header of the process-task.                                                                                                    |               |

| Field        | Description                                                                                                    | Sample Values |
|--------------|----------------------------------------------------------------------------------------------------|---------------|
| View Events  | Click this button to view all the Undertaking events under the LC Issued till date.                                                                                                    |               |
| Signatures   | Click the Signature button to verify the signature of the customer/ bank if required.                                                                                                    |               |
|              | The user can view the Customer Number and Name of the signatory, Signature image and the applicable operation instructions if any available in the back-office system.                                                    |               |
|              | If more than one signature is required, system should display all the signatures.                                                                                                    |               |
| Next         | On click of Next, system should validate if all the mandatory fields have been captured. Necessary error and override messages to be displayed. On successful validation, system moves the task to the next data segment. |               |
| Save & Close | Save the information provided and holds the task in you queue for working later. This option will not submit the request.                                                                                                 |               |
| Cancel       | Cancel the Import LC Drawing Scrutiny stage inputs.                                                                                                    |               |
| Hold         | The details provided will be registered and status will be on hold.  This option is used, if there are any pending information yet to be received from applicant.                                                         |               |
| Refer        | User must select a Refer Reason from the values displayed by the system.  Refer Codes:  R1- Documents missing  R2- Signature Missing  R3- Input Error  R4- Insufficient Balance/Limits  R5 - Others.                      |               |

| Field                 | Description                                                                                                    | Sample Values |
|-----------------------|----------------------------------------------------------------------------------------------------|---------------|
| Reject                | On click of Reject, user must select a Reject Reason from a list displayed by the system.                                              |               |
|                       | Reject Codes:                                                                                                    |               |
|                       | R1- Documents missing                                                                                                    |               |
|                       | <ul> <li>R2- Signature Missing</li> </ul>                                                                                              |               |
|                       | R3- Input Error                                                                                                    |               |
|                       | R4- Insufficient Balance/Limits                                                                                                    |               |
|                       | R5 - Others.                                                                                                    |               |
|                       | Select a Reject code and give a Reject Description.                                                                                    |               |
|                       | This reject reason will be available in the remarks window throughout the process.                                                     |               |
| Request Clarification | User should be able to submit the request for clarification to the "Trade Finance Portal" User for the transactions initiated offline. |               |

#### **Summary**

User can review the summary of details updated in Scrutiny stage Import LC Update Drawing request.

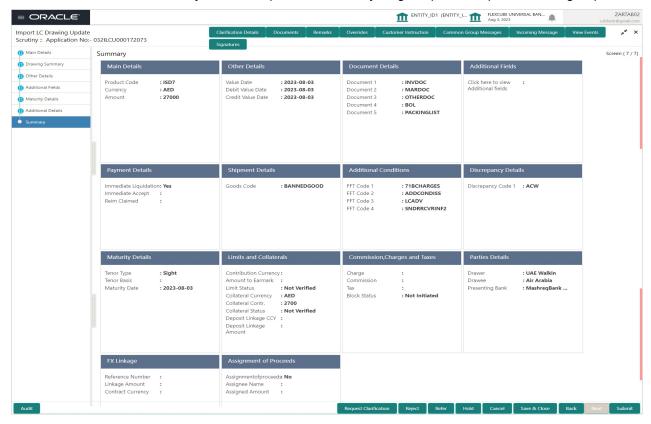

#### **Tiles Displayed in Summary**

- Main Details User can view details about application details and LC details.
- Other Details User can view other details.
- Document Details User can view document details.
- Additional Fields User can view the additional fields.

- Payment Details User can view the payment details.
- Shipment Details User can view shipment details.
- Additional Conditions User can view additional conditions of the drawing.
- Discrepancy Details User can view the discrepancy details of the drawing.
- Maturity Details User can view the maturity details.
- Limits and Collaterals User can view limits and collateral details.
- Commission, Charges and Taxes User can view charge details.
- Parties Details User can view party details like applicant, advising bank etc.
- FX Linkage User can view FX linkage details.
- Assignment of Proceeds User can view assignment of proceeds details.

#### **Action Buttons**

Use action buttons based on the description in the following table:

| Field                 | Description                                                                                                    | Sample Values |
|-----------------------|----------------------------------------------------------------------------------------------------|---------------|
| Clarification Details | Clicking the button opens a detailed screen, user can see the clarification details in the window and the status will be Clarification Requested.                                                                                                    |               |
| Documents             | Click the Documents icon to View/Upload the required documents.                                                                                                    |               |
|                       | Application will display the mandatory and optional documents.                                                                                                    |               |
|                       | The user can view and input/view application details simultaneously.                                                                                                    |               |
|                       | When a user clicks on the uploaded document, Document window get opened and on clicking the view icon of the uploaded document, Application screen should get split into two. The one side of the document allows to view and on the other side allows to input/view the details in the application. |               |
| Remarks               | Click the Remarks icon to provide any additional information. This information can be viewed by other users processing the request.  Content from Remarks field should be handed off                                                                                                    |               |
|                       | to Remarks field in Backend application.                                                                                                    |               |
| Overrides             | Click to view overrides, if any.                                                                                                    |               |

| Field                | Description                                                                                                    | Sample Values |
|----------------------|----------------------------------------------------------------------------------------------------|---------------|
| Customer Instruction | Click to view/ input the following                                                                                                    |               |
|                      | <ul> <li>Standard Instructions – In this section, the system will populate the details of Standard Instructions maintained for the customer. User will not be able to edit this.</li> <li>Transaction Level Instructions – In this section, OBTFPM user can input any Customer Instructions received as part of transaction processing. This section will be enabled only for customer initiated transactions.</li> </ul> |               |
| Common Group Message | Click Common Group Message button, to send MT799 and MT999 messages from within the task.                                                                                                    |               |
| Incoming Message     | Displays the incoming message, if any.                                                                                                    |               |
|                      | In case of MT798-MT726-MT759 request, user can view MT798 message(726-759) in this placeholder in Header of the task.                                                                                                    |               |
|                      | In case of MT798_MT788-MT799 request, user can view MT798 message (788-799) in this placeholder in Header of the process-task.                                                                                                    |               |
| View Events          | Click this button to view all the Undertaking events under the LC Issued till date.                                                                                                    |               |
| Signatures           | Click the Signature button to verify the signature of the customer/ bank if required.                                                                                                    |               |
|                      | The user can view the Customer Number and Name of the signatory, Signature image and the applicable operation instructions if any available in the back-office system.                                                                                                    |               |
|                      | If more than one signature is required, system should display all the signatures.                                                                                                    |               |
| Submit               | Task will get moved to next logical stage of Import LC Update Drawing.                                                                                                    |               |
|                      | If mandatory fields have not been captured, system will display an error message until the mandatory fields data are provided.                                                                                                    |               |
| Save & Close         | Save the information provided and holds the task in user's queue for working later.                                                                                                    |               |
|                      | This option will not submit the request                                                                                                    |               |
| Cancel               | Cancel the Data Enrichment stage inputs.                                                                                                    |               |
| Hold                 | The details provided will be registered and status will be on hold.  This option is used, if there are any pending information yet to be received from applicant.                                                                                                    |               |

| Field                 | Description                                                                                                    | Sample Values |
|-----------------------|----------------------------------------------------------------------------------------------------|---------------|
| Reject                | On click of Reject, user must select a Reject Reason from a list displayed by the system.  Reject Codes:  R1- Documents missing R2- Signature Missing R3- Input Error R4- Insufficient Balance/Limits R5 - Others.  Select a Reject code and give a Reject Description.  This reject reason will be available in the remarks window throughout the process. |               |
| Refer                 | User must select a Refer Reason from the values displayed by the system.  Refer Codes:  R1- Documents missing  R2- Signature Missing  R3- Input Error  R4- Insufficient Balance/Limits  R5 - Others.                                                                                                    |               |
| Request Clarification | User should be able to submit the request for clarification to the "Trade Finance Portal" User for the transactions initiated offline.                                                                                                    |               |

# **Data Enrichment**

Data Enrichment is applicable only for non-discrepant drawings.

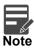

For expired line of limits, the task moves to "Limit Exception" stage under Free Tasks, on 'Submit' of DE Stage with the reason for exception as "Limit Expired".

Do the following steps to acquire a task at Data Enrichment stage:

1. Using the entitled login credentials for Scrutiny stage, login to the OBTFPM application.

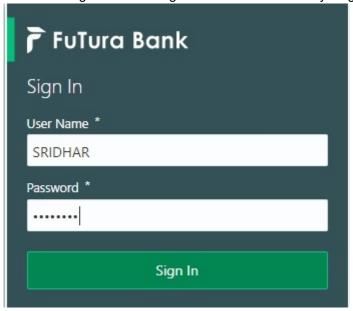

2. On login, user must be able to view the dashboard screen with widgets as mapped to the user.

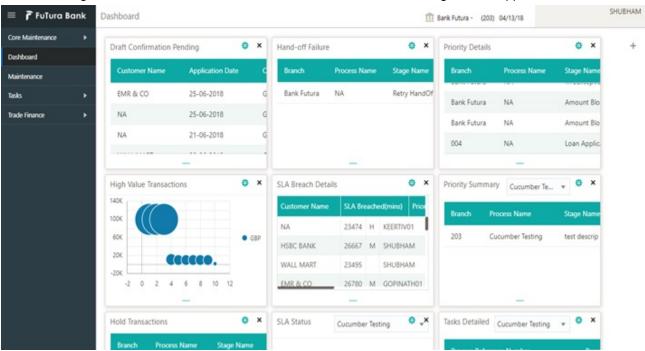

3. Click Trade Finance> Tasks> Free Tasks.

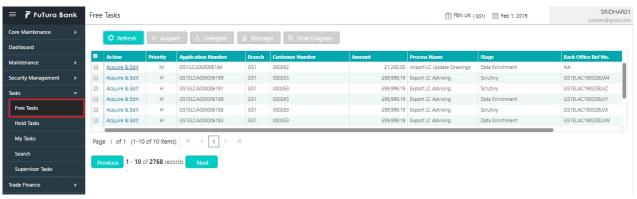

4. Select the appropriate task and click **Acquire & Edit** to edit the task or click **Acquire** to edit the task from **My Tasks** tab.

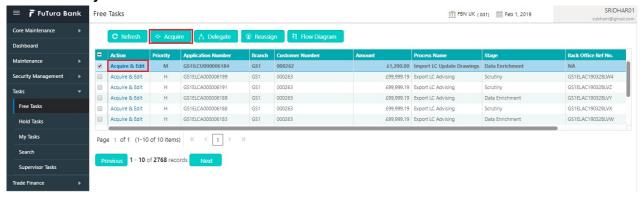

5. The acquired task will be available in **My Tasks** tab. Click **Edit** to provide input for Data Enrichment stage.

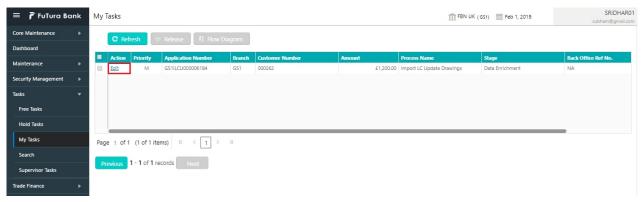

The Data Enrichment stage has five sections as follows:

- Main Details
- Drawing Summary
- Other Details
- Advices
- Maturity Details
- Additional Details
- Settlement
- Summary

Let's look at the details for Data Enrichment stage. User must be able to enter/update the following fields. Some of the fields that are already having value from Scrutiny/Online channels may not be editable.

#### **Main Details**

Refer to Main Details.

## **Drawing Summary**

Refer to Drawing Summary.

#### Other Details

Refer to Other Details.

## **Drawing Summary**

#### **Document Details**

Refer to Document Details

#### **Shipment Details**

Refer to Shipment Details

#### **Additional Conditions**

Refer to Additional Conditions.

## **Discrepancy Details**

Refer to Discrepancy Details.

## **Payment Details**

Refer to Payment Details.

## **FX Linkage**

Refer to FX Linkage.

#### **Loan Preferences**

This section enables the user to request for a loan to liquidate the drawing under the LC. This section will be enabled based on the product selected for booking the drawing under the LC.

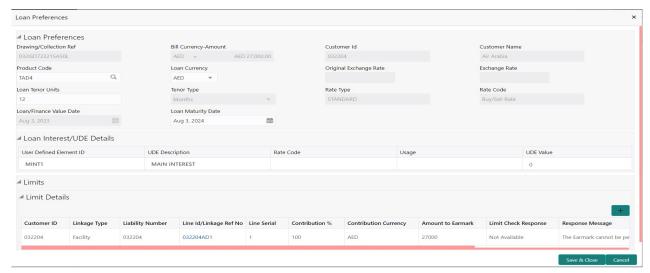

Provide the loan preference details based on the description in the following table:

|                                                                                                    | Field                  | Sample Values |
|----------------------------------------------------------------------------------------------------|------------------------|---------------|
| Drawing/Collection Ref  Read only field.  Defaults from the underlying task. User cannot change the value. | Drawing/Collection Ref | annot         |

| Field                  | Description                                                                                                    | Sample Values |
|------------------------|----------------------------------------------------------------------------------------------------|---------------|
| Bill Currency-Amount   | Read only field.                                                                                                    |               |
|                        | Outstanding Drawing/ Collection Currency and Amount. Defaults from the underlying task. User cannot change the value.                                                                                                    |               |
| Product                | Read only field.                                                                                                    |               |
|                        | This field displays the loan product linked to the drawing product.                                                                                                    |               |
| Customer ID            | Read only field.                                                                                                    |               |
|                        | This field displays the customer ID of the applicant/applicant bank.                                                                                                    |               |
| Customer Name          | Read only field.                                                                                                    |               |
|                        | This field displays the applicant/applicant bank name.                                                                                                    |               |
| Product Code           | Defaults from the underlying Collection/ Drawing Product maintenance.                                                                                                    |               |
|                        | The user can change the Product Code.                                                                                                    |               |
|                        | Click <b>Search</b> to search and select the product code.                                                                                                    |               |
| Loan Currency          | Loan currency is defaulted from the bill currency. User can change this to Local Currency.                                                                                                    |               |
|                        | Note  Loan currency allowed either in contract currency or in local currency.                                                                                                    |               |
| Original Exchange Rate | System displays the Original Exchange rate.                                                                                                    |               |
| Exchange Rate          | Read only field.                                                                                                    |               |
|                        | This field will be enabled only if the Drawing currency and Loan Currency are different. If FX linkage is available, system to display the Exchange rate from FX linkage. System will display the card rate, if FX linkage is not applicable. |               |
| Loan Tenor Units       | Period of loan.                                                                                                    |               |
|                        | System defaults the value as per the selected loan product User can change the value within the variance of loan tenor. The numerical value for Days or months or Years is applicable.                                                        |               |

| Field                     | Description                                                                                                    | Sample Values |
|---------------------------|----------------------------------------------------------------------------------------------------|---------------|
| Tenor Type                | Read only field.  System defaults the value as per the selected loan product Values are Days, Months and Years. The numerical value for Days or months or Years is applicable. |               |
| Rate Type                 | System defaults the rate type as part of simulation.                                                                                                    |               |
| Rate Code                 | System populates the Rate code as part of simulation.                                                                                                    |               |
| Loan/Finance Value Date   | System defaults the branch date as Value date. User cannot change the value.                                                                                                   |               |
| Loan Maturity Date        | Loan maturity date as default based on Tenor type and Tenor units.                                                                                                    |               |
| Loan Interest/UDE Details |                                                                                                    |               |
| User Defined Element ID   | System populates the UDE Element ID as part of simulation. User are allowed to change the selection through LOV.                                                               |               |
| UDE Description           | System populates the UDE description as part of simulation. If a user changes the UDE ID, system should populate the description.                                              |               |
| Rate Code                 | System populates the Rate code as part of simulation.                                                                                                    |               |
| Usage                     | System populates the details as part of simulation.                                                                                                    |               |
| UDE Value                 | System populates the value as part of simulation.                                                                                                    |               |

Limits

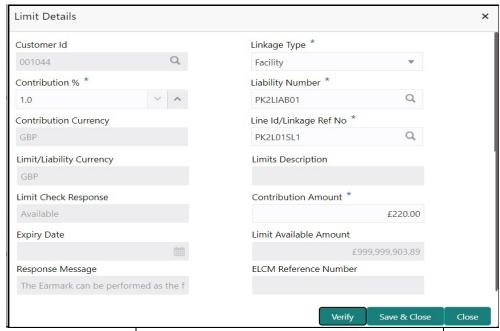

| Field     | Description                               | Sample Values |
|-----------|-------------------------------------------|---------------|
| Plus Icon | Click plus icon to add new Limit Details. |               |
| +         |                                           |               |

#### Limit Details

Click + plus icon to add new limit details.

Below fields are displayed on the Limit Details pop-up screen, if the user clicks plus icon.

| Customer ID           | Applicant's/Applicant Bank customer ID will get defaulted. User can change the customer ID.                                                                                                    |  |
|-----------------------|----------------------------------------------------------------------------------------------------|--|
| Linkage Type          | Select the linkage type. Linkage type can be: Facility Liability                                                                                                    |  |
| Contribution%         | System will default this to 100%. User can modify, if contribution is more than 100%. System will display an alert message, if modified.  Once contribution % is provided, system will default the amount. |  |
|                       | System to validate that if Limit Contribution% plus Collateral% is equal to 100. If the total percentage is not equal to 100 application will display an alert message.                                    |  |
| Liability Number      | Click <b>Search</b> to search and select the Liability Number from the look-up.                                                                                                    |  |
| Contribution Currency | Read only field.  The LC currency will be defaulted in this field.                                                                                                    |  |

| Field                                                                      | Description                                                                                                    | Sample Values |
|----------------------------------------------------------------------------|----------------------------------------------------------------------------------------------------|---------------|
| Line ID/Linkage Ref No                                                     | Click <b>Search</b> to search and select the various lines available and mapped under the customer id gets listed in the drop down. LINE ID-DESCRIPTION will be available for selection along with Line ID. When you click on 'verify', the system will return value if the limit check was successful or Limit not Available. If limit check fails, the outstanding limit after the transaction value will be shown in the limit outstanding amount.  **Note** User can also select expired Line ID from the lookup and on clicking the verify better the standard of the lookup and on clicking the verify had a select expired Line ID from the lookup and on clicking the verify had a select expired Line ID from the lookup and on clicking the verify had a select expired Line ID from the lookup and on clicking the verify |               |
|                                                                            | button, system should default "The<br>Earmarking cannot be performed as the<br>Line ID is Expired" in the "Response<br>Message" field.                                                                                                    |               |
| Limit/ Liability Currency                                                  | Read only field.                                                                                                    |               |
|                                                                            | Limit Currency will be defaulted in this field, when you select the <b>Liability Number</b>                                                                                                    |               |
| Limits Description                                                         | This field displays the limits description.                                                                                                    |               |
| Limit Check Response                                                       | Response can be 'Success' or 'Limit not<br>Available' based on the limit service call<br>response.                                                                                                    |               |
| Amount to Earmark                                                          | Amount to Earmark will default based on the contribution %.                                                                                                    |               |
|                                                                            | User can change the value.                                                                                                    |               |
| Expiry Date                                                                | This field displays the date up to which the Line is valid                                                                                                    |               |
| Limit Available Amount                                                     | This field will display the value of available limit, i.e., limit available without any earmark. The Limit Available Amount must be greater than the Contribution Amount.                                                                                                    |               |
| Response Message                                                           | Detailed Response message.                                                                                                    |               |
| ELCM Reference Number                                                      | This field displays the ELCM reference number.                                                                                                    |               |
| Below fields appear in the Limit Details grid along with the above fields. |                                                                                                    |               |
| Line Serial                                                                | Displays the serial of the various lines available and mapped under the customer id.                                                                                                    |               |
|                                                                            | This field appears on the Limits grid.                                                                                                    |               |
| Edit                                                                       | Click the link to edit the Limit Details                                                                                                    |               |
| Delete icon                                                                | Click delete icon to delete the existing limit details.                                                                                                    |               |

## **Additional Fields**

Refer to Additional Fields.

## **Other Details**

Refer to Other Details

## Advices

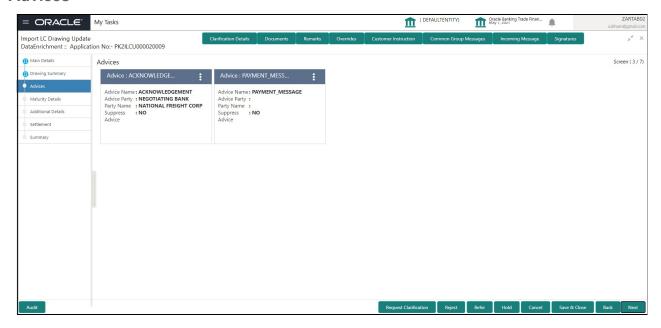

Advices menu displays the advices from the back office as tiles. User can edit the fields in the tile, if required.

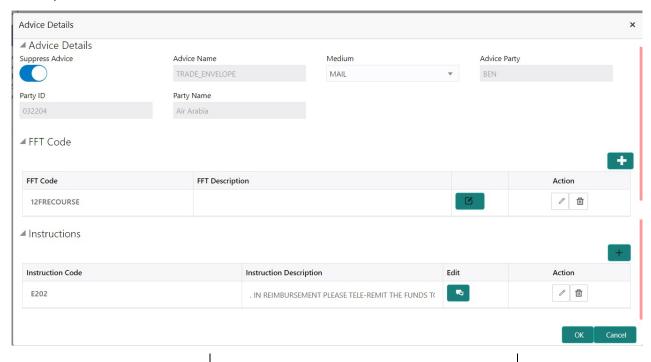

| Field           | Description                                                                                     | Sample Values |
|-----------------|-------------------------------------------------------------------------------------------------|---------------|
| Suppress Advice | <b>Toggle on</b> : Switch on the toggle if advice is suppressed.                                |               |
|                 | <b>Toggle off</b> : Switch off the toggle if suppress advice is not required for the amendments |               |
| Advice Name     | Read only field.                                                                                |               |
|                 | This field displays the advice name defaulted from drawing LC.                                  |               |

| Field                   | Description                                                                  | Sample Values |
|-------------------------|------------------------------------------------------------------------------|---------------|
| Medium                  | The medium of advices is defaulted from the system.                          |               |
|                         | User can update if required.                                                 |               |
| Advice Party            | Read only field.                                                             |               |
|                         | Value be defaulted from drawing LC.                                          |               |
| Party ID                | Read only field.                                                             |               |
|                         | Value be defaulted from drawing LC.                                          |               |
| Party Name              | Read only field.                                                             |               |
|                         | Value be defaulted from drawing LC .                                         |               |
| Free Format Text        |                                                                              |               |
|                         | Click plus icon to add new FFT code.                                         |               |
| +                       |                                                                              |               |
| FTT Code                | User can select the FFT code as a part of free text.                         |               |
| FFT Description         | FFT description is populated based on the FFT code selected.                 |               |
| D:                      | Click edit icon to edit any existing FFT code.                               |               |
| Action                  | Click Edit icon to edit the FFT details.                                     |               |
| Action                  | Click Delete icon to delete the FFT details.                                 |               |
| Instruction Details     |                                                                              |               |
|                         | Click plus icon to add new instruction code.                                 |               |
| +                       |                                                                              |               |
| Instruction Code        | User can select the instruction code as a part of free text.                 |               |
| Instruction Description | Instruction description is populated based on the Instruction code selected. |               |
| D)                      | Click edit icon to edit any existing Instruction code.                       |               |
| Action                  | Click Edit icon to edit the instruction details.                             |               |
|                         | Click Delete icon to delete the instruction details.                         |               |

## **Maturity Details**

Refer to Maturity Details

## **Additional Details**

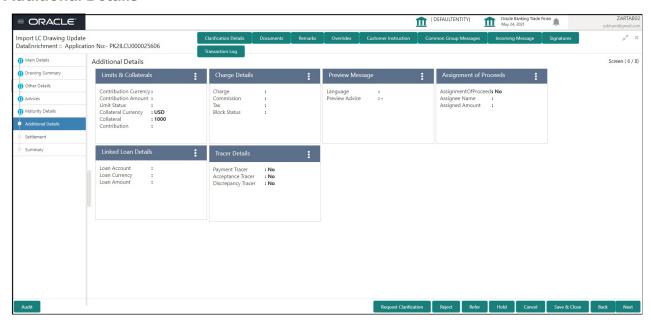

#### **Limits & Collateral**

Refer to Limits & Collateral.

## **Charge Details**

Refer to Commission, Charges and Taxes Details.

#### **Interest Details**

The user can view and modify the Interest Details Simulated from Back Office system.

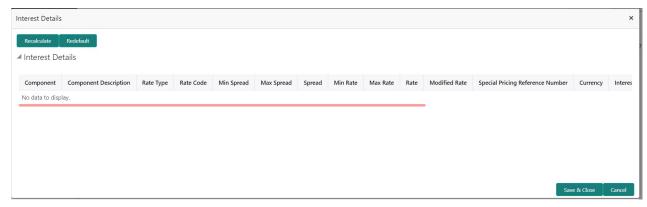

| Field                 | Description                                                                                                    | Sample Values |
|-----------------------|----------------------------------------------------------------------------------------------------|---------------|
| Component             | This field displays the component maintained in the back office.                                                                                     |               |
| Component Description | This description of the component.                                                                                                    |               |
| Rate Type             | System defaults the rate type maintained for the component in back office.                                                                           |               |
|                       | Value can be:                                                                                                    |               |
|                       | Fixed Floating                                                                                                    |               |
|                       | Special                                                                                                    |               |
| Rate Code             | This field displays the rate code applicable for the Component.                                                                                      |               |
| Min Spread            | This field displays the minimum spread applicable for the Rate Code.                                                                                 |               |
|                       | This field have value only if the <b>Rate Type</b> is <b>Floating</b> .                                                                              |               |
| Max Spread            | This field displays the maximum spread applicable for the Rate Code.                                                                                 |               |
|                       | This field have value only if the <b>Rate Type</b> is <b>Floating</b> .                                                                              |               |
| Spread                | This field displays the spread applicable for the Component in case of Floating Rate Component. User can change the defaulted value.                 |               |
|                       | System validates whether the spread input is within the Minimum to Maximum Spread.                                                                   |               |
| Min Rate              | This field displays the minimum rate applicable for the Rate Code.                                                                                   |               |
| Max Rate              | This field displays the maximum rate applicable for the Rate Code.                                                                                   |               |
| Rate                  | This field displays the value applicable for the Rate Code.                                                                                          |               |
|                       | User can change the value if the <b>Rate Type</b> is <b>Fixed</b> . System validates whether the Rate input is between the Minimum and Maximum Rate. |               |
| Modified Rate         | This field displays the modified rate.                                                                                                    |               |

| Field                               | Description                                                                                                    | Sample Values |
|-------------------------------------|----------------------------------------------------------------------------------------------------|---------------|
| Special Pricing Reference<br>Number | Specify the Special Pricing Reference Number, when there is a special Interest rate to be provided for that customer against the interest component (Main Component).                                                                                                    |               |
|                                     | Special Pricing Reference is not applicable for Penal Interest components.                                                                                                    |               |
|                                     | For transactions initiated from OBDX, the Special Pricing Reference Number will be populated from OBDX and user cannot edit the same.                                                                                                    |               |
|                                     | System displays an override as "Special Pricing Applicable", on clicking "Save" in the Interest Details screen, if Special Pricing Reference number has been provided.                                                                                                    |               |
| Currency                            | System defaults the Interest currency in this field.                                                                                                    |               |
| Interest Amount                     | User can input the interest amount, in case the Rate Type is Special, else user can not be able to input the amount. In such cases, the amount will be calculated by back office immediately only if the Interest is collected in Advance or if Back Dated Interest is collected. In that scenario, the Amount will be populated on Re-simulation from back office. Otherwise Interest will be calculated only in the batch as maintained. |               |
| Waive                               | User can waive the Interest applicable. System displays an override, if the user has waived the Interest.                                                                                                    |               |
| Charge Party                        | System displays the Charge Party based on the type of transaction.                                                                                                    |               |
|                                     | In case of Export Transactions, Drawer should be the defaulted Charge Party for Collection Bills and Beneficiary for the LC Bills. In case of Import Transactions, Drawee should be the Charge Party for Collection and Applicant for the LC Bills                                                                                                    |               |
| Settlement Account                  | System defaults the Settlement Account of the Charge Party for debit of Interest. User can change the value. System should display an error if a different customer is chosen. If different account of the Charge Party is selected, system should display a override.                                                                                                    |               |
|                                     | In case the user modifies the Interest Rate, the user should click on Recalculate button to get the modified amount from the back office and display the new Amount.(Recalculation is done in back office and not in OBTFPM)                                                                                                    |               |
| Settlement Currency                 | System defaults the Settlement Currency of the Charge Party for debit of Interest.                                                                                                    |               |

| Field             | Description                                                         | Sample Values |
|-------------------|---------------------------------------------------------------------|---------------|
| Settlement Branch | System defaults the Settlement branch of the the settlement branch. |               |

## **Preview**

User can view the draft preview of the advise.

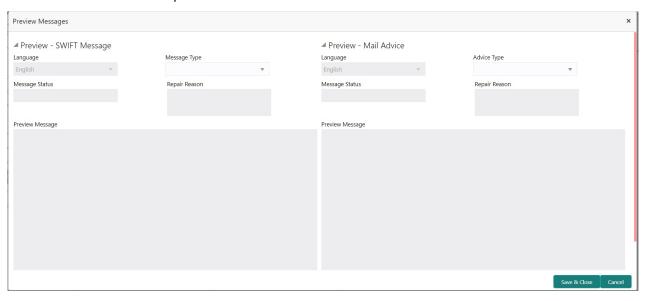

| Field                   | Description                                                                                                    | Sample Values |
|-------------------------|----------------------------------------------------------------------------------------------------|---------------|
| Preview - SWIFT Message |                                                                                                    |               |
| Language                | Read only field.                                                                                                    |               |
|                         | English is set as default language for the preview.                                                                             |               |
| Message type            | Select the message type from the drop down. User can choose to see preview of different message like MT 700, MT 740 and MT 701. |               |
| Message Status          | Read only field.                                                                                                    |               |
|                         | Display the message status of draft message of drawing details.                                                                 |               |
| Repair Reason           | Read only field.                                                                                                    |               |
|                         | Display the message repair reason of draft message of drawing details.                                                          |               |
| Preview Message         | Display a preview of the draft message.                                                                                         |               |
| Preview - Mail Device   |                                                                                                    |               |
| Language                | Read only field.                                                                                                    |               |
|                         | English is set as default language for the preview.                                                                             |               |
| Advice Type             | Select the advice type.                                                                                                    |               |
| Message Status          | Read only field.                                                                                                    |               |
|                         | Display the message status of draft message of drawing details.                                                                 |               |
| Repair Reason           | Read only field.                                                                                                    |               |
|                         | Display the message repair reason of draft message of drawing details.                                                          |               |
| Preview Message         | Display a preview of the advice.                                                                                                |               |

## **Assignment of Proceeds**

Refer to Assignment of Proceeds.

## **Tracer Details**

User can trace the response for the discrepancies identified. Provide the payment tracer details based on the description in the following table:

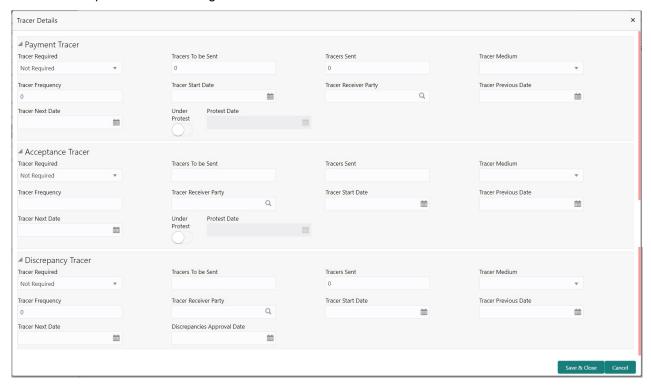

## **Payment Tracer**

| Field                 | Description                                                                                                    | Sample Values |
|-----------------------|----------------------------------------------------------------------------------------------------|---------------|
| Tracer Required       | Select the option, whether the tracer details to be captured or not.  The options are:  Required  Not Required  Till Resolved |               |
| Tracers to be sent    | Provide the number of tracers required.                                                                                       |               |
| Tracers Sent          | Provide the number of tracers sent.                                                                                           |               |
| Tracer Medium         | Select the tracer medium from the LOV:  Mail Swift                                                                            |               |
| Tracer Frequency      | System will default the days set up at the product level. Value can be 1, 2 etc. which represents daily, once in 2 days etc.  |               |
| Tracer Start Date     | Capture the tracer start date. If the date is earlier than system date, system to display an error message.                   |               |
| Tracer Receiver Party | Click <b>Search</b> to search and select the tracers receiver party from the lookup.                                          |               |
| Tracer Previous Date  | Capture the tracer previous date.                                                                                             |               |
| Tracer Next Date      | Capture the tracer next date.                                                                                                 |               |
|                       |                                                                                                    |               |
|                       |                                                                                                    |               |
| Under Protest         | Enable the option, if the tracer is under protest.                                                                            |               |
| Protest Date          | Provide the tracer protest date.                                                                                              |               |

## **Acceptance Tracer**

Provide the acceptance tracer details based on the description in the following table:

| Field              | Description                                                          | Sample Values |
|--------------------|----------------------------------------------------------------------|---------------|
| Tracer Required    | Select the option, whether the tracer details to be captured or not. |               |
|                    | The options are:                                                     |               |
|                    | Required                                                             |               |
|                    | Not Required                                                         |               |
|                    | Till Resolved                                                        |               |
| Tracers To be sent | Provide the number of tracers required.                              |               |

| Field                 | Description                                                                                                    | Sample Values |
|-----------------------|----------------------------------------------------------------------------------------------------|---------------|
| Tracers Sent          | Provide the number of tracers sent.                                                                                          |               |
| Tracer Medium         | Select the tracer medium from the LOV:  Mail Swift                                                                           |               |
| Tracer Frequency      | System will default the days set up at the product level. Value can be 1, 2 etc. which represents daily, once in 2 days etc. |               |
| Tracer Start Date     | Capture the tracer start date. If the date is earlier than system date, system to display an error message.                  |               |
| Tracer Receiver Party | Click <b>Search</b> to search and select the tracers receiver party from the lookup.                                         |               |
| Tracer Previous Date  | Capture the tracer previous date.                                                                                            |               |
| Tracer Next Date      | Capture the tracer next date.                                                                                                |               |
|                       |                                                                                                    |               |
| Under Protest         | Enable the option, if the tracer is under protest.                                                                           |               |
| Protest Date          | Provide the tracer protest date.                                                                                             |               |

## **Discrepancy Tracer**

Provide the discrepancy tracer details based on the description in the following table:

| Field              | Description                                                                                                    | Sample Values |
|--------------------|----------------------------------------------------------------------------------------------------|---------------|
| Tracer Required    | Select the option, whether the tracer details to be captured or not.                                                         |               |
|                    | The options are:                                                                                                    |               |
|                    | Required                                                                                                    |               |
|                    | <ul> <li>Not Required</li> </ul>                                                                                             |               |
|                    | Till Resolved                                                                                                    |               |
| Tracers To be sent | Provide the number of tracers required.                                                                                      |               |
| Tracers Sent       | Provide the number of tracers sent.                                                                                          |               |
| Tracer Medium      | Select the tracer medium from the LOV:                                                                                       |               |
|                    | Mail                                                                                                    |               |
|                    | Swift                                                                                                    |               |
| Tracer Frequency   | System will default the days set up at the product level. Value can be 1, 2 etc. which represents daily, once in 2 days etc. |               |

| Field                          | Description                                                                                                 | Sample Values |
|--------------------------------|----------------------------------------------------------------------------------------------------|---------------|
| Tracer Receiver Party          | Click <b>Search</b> to search and select the tracers receiver party from the lookup.                        |               |
| Tracer Start Date              | Capture the tracer start date. If the date is earlier than system date, system to display an error message. |               |
| Tracer Previous Date           | Capture the tracer previous date.                                                                           |               |
| Tracer Next Date               | Capture the tracer next date.                                                                               |               |
| Discrepancies Approval<br>Date | Provide the discrepancies approval date.                                                                    |               |

## **Linked Loan Details**

This user can view the details of linked loan accounts.

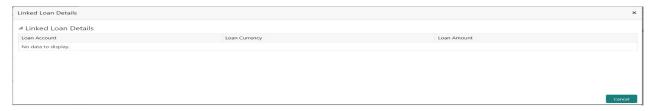

Provide the loan preference details based on the description in the following table:

| Field         | Description                               | Sample Values |
|---------------|-------------------------------------------|---------------|
| Loan Account  | The details of the linked loan account.   |               |
| Loan Currency | Loan Currency of the linked loan account. |               |
| Loan Amount   | Loan amount of the linked loan account.   |               |

#### **Settlement Details**

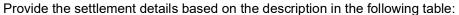

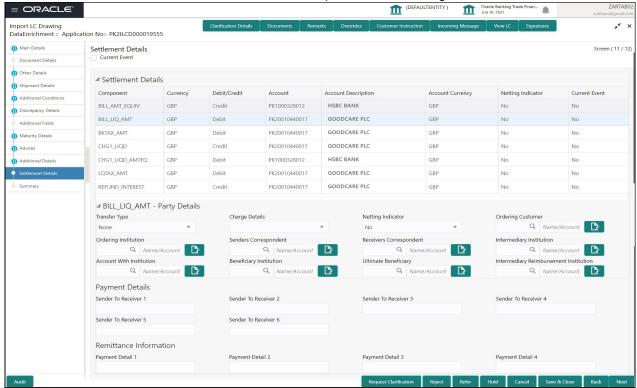

| Field               | Description                                                                                                    | Sample Values |
|---------------------|----------------------------------------------------------------------------------------------------|---------------|
| Currency Event      | The user can select the check box to populate the settlement details of the current event associated with the task. On De-selecting the check box, the system list all the accounts under the settlement details irrespective of the current event. |               |
| Component           | Components gets defaulted based on the product selected.                                                                                                    |               |
| Currency            | Application displays the default currency for the component.                                                                                                    |               |
| Debit/Credit        | Application displays the debit/credit indicators for the components.                                                                                                    |               |
| Account             | Application Displays the account details for the components.                                                                                                    |               |
| Account Description | Application displays the description of the selected account.                                                                                                    |               |
| Account Currency    | Application defaults the currency for all the items based on the account number.                                                                                                    |               |
| Netting Indicator   | Application displays the applicable netting indicator.                                                                                                    |               |

| Field         | Description                                       | Sample Values |
|---------------|---------------------------------------------------|---------------|
| Current Event | Application displays the current event as Y or N. |               |

On click of any component in the grid, the application displays Party Details, Payment Details and Remittance Information.

## **Party Details**

Provide the party details based on the description in the following table:

| Field                                     | Description                                                                                                    | Sample Values |
|-------------------------------------------|----------------------------------------------------------------------------------------------------|---------------|
| Transfer Type                             | Select the transfer type from the drop list:  Customer Transfer  Bank Transfer for own account  Direct Debit Advice  Managers Check  Customer Transfer with Cover  Bank Transfer |               |
| Charge Details                            | Select the charge details for the transactions:  Beneficiary All Charges Remitter Our Charges Remitter All Charges                                                               |               |
| Netting Indicator                         | Select the netting indicator for the component:  • Yes  • No                                                                                                    |               |
| Ordering Customer                         | Select the ordering customer from the LOV.                                                                                                    |               |
| Ordering Institution                      | Select the ordering institution from the LOV.                                                                                                    |               |
| Senders Correspondent                     | Select the senders correspondent from the LOV.                                                                                                    |               |
| Receivers Correspondent                   | Select the receivers correspondent from the LOV.                                                                                                    |               |
| Intermediary Institution                  | Select the intermediary institution from the LOV.                                                                                                    |               |
| Account with Institution                  | Select the account with institution from the LOV.                                                                                                    |               |
| Beneficiary Institution                   | Select the beneficiary institution from the LOV.                                                                                                    |               |
| Ultimate Beneficiary                      | Select the ultimate beneficiary from the LOV.                                                                                                    |               |
| Intermediary<br>Reimbursement Institution | Select the intermediary reimbursement institution from the LOV.                                                                                                    |               |

## **Payment Details**

Provide the Payment Details based on the description in the following table:

| Field                | Description                             | Sample Values |
|----------------------|-----------------------------------------|---------------|
| Sender to Receiver 1 | Provide the sender to receiver message. |               |
| Sender to Receiver 2 | Provide the sender to receiver message. |               |
| Sender to Receiver 3 | Provide the sender to receiver message. |               |
| Sender to Receiver 4 | Provide the sender to receiver message. |               |
| Sender to Receiver 5 | Provide the sender to receiver message. |               |
| Sender to Receiver 6 | Provide the sender to receiver message. |               |

## **Remittance Information**

Provide the Payment Details based on the description in the following table:

| Field            | Description                  | Sample Values |
|------------------|------------------------------|---------------|
| Payment Detail 1 | Provide the payment details. |               |
| Payment Detail 2 | Provide the payment details. |               |
| Payment Detail 3 | Provide the payment details. |               |
| Payment Detail 4 | Provide the payment details. |               |

## Summary

User can review the summary of details updated in Data Enrichment stage Import LC Update Drawing request.

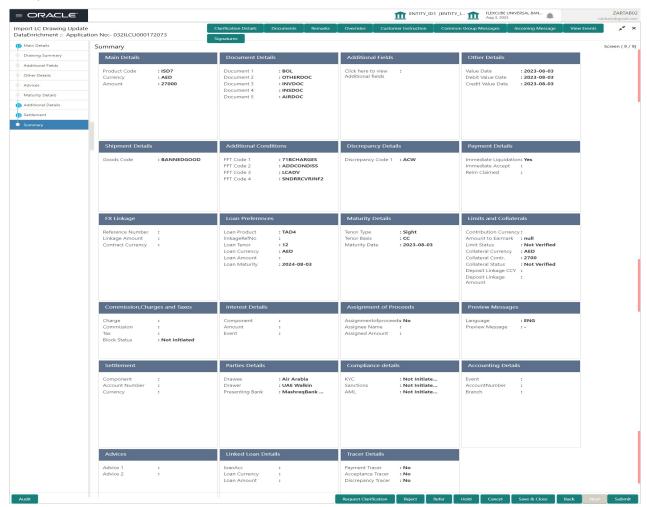

#### **Tiles Displayed in Summary**

- Main Details User can view details about application details and LC details.
- Document Details User can view the document details.
- Additional Fields User can view the additional field details.
- Other Details User can view the other details.
- Shipment Details User can view the shipment details.
- Additional Conditions User can view additional conditions of the drawing.
- Discrepancy Details User can view the discrepancy details of the drawing.
- Payment Details User can view the payment details.
- FX Linkage User can view the details of FX Linkage.
- Loan Preferences User can view set loan preferences.
- Maturity Details User can view the maturity details.
- Limits and Collaterals User can view limits and collateral details.
- Commission, Charges & Taxes User can view the Commission, Charges & Taxes details.
- Interest Details User can view the interest details.
- Assignment of Proceeds User can view assignment of proceeds details.
- Preview Message User can view the preview the draft message.

- Settlement User can view the settlement details.
- Parties Details User can view party details like applicant, advising bank etc.
- Compliance Details User can view compliance details. The status must be verified for KYC and to be initiated for AML and Sanction Checks.
- Accounting Details User can view the accounting entries generated by back office system.

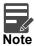

When the Value Date is different from the Transaction Date for one or more accounting entries, system displays an Alert Message "Value Date is different from Transaction Date for one or more Accounting entries.

- Advices User can view and modify the advice details, if required.
- Linked Loan Details User can view the linked loan details.

•

• Tracer Details - User can view the tracer details.

#### **Action Buttons**

Use action buttons based on the description in the following table:

| Field        | Description                                                                                                    | Sample Values |
|--------------|----------------------------------------------------------------------------------------------------|---------------|
| Submit       | Task will get moved to next logical stage of Import LC Drawing.                                                                                                    |               |
|              | If mandatory fields have not been captured, system will display an error message until the mandatory fields data are provided.                                                                                                    |               |
| Save & Close | Save the information provided and holds the task in you queue for working later.  This option will not submit the request                                                                                                    |               |
| Cancel       | Cancel the Data Enrichment stage inputs.                                                                                                    |               |
| Hold         | The details provided will be registered and status will be on hold.  This option is used, if there are any pending information yet to be received from applicant.                                                                                                    |               |
| Reject       | On click of Reject, user must select a Reject Reason from a list displayed by the system.  Reject Codes:  R1- Documents missing  R2- Signature Missing  R3- Input Error  R4- Insufficient Balance/Limits  R5 - Others.  Select a Reject code and give a Reject Description.  This reject reason will be available in the remarks window throughout the process. |               |

## **Exceptions**

As per regulatory requirement, all tasks are scrutinized for KYC, Compliance and Sanctions. The checks to external system/internal system is initiated after the Data Enrichment stage.

#### **Exception - Amount Block**

As part of amount block validation, application will check if sufficient balance is available in the account to create the block. On hand-off, system will debit the blocked account to the extent of block and credit charges/ commission account in case of charges block or credit the amount in suspense account for blocks created for collateral.

The transactions that have failed amount block due to non-availability of amount in respective account will reach the amount block exception stage.

Log in into OBTFPM application, amount block exception queue. Amount block validation failed tasks for trade transactions will be listed in the queue. Open the task to view summary of important fields with values.

On Approval, system should not release the Amount Block against each applicable account and system should handoff the "Amount Block Reference Number "to the back office. On successful handoff, back office will make use of these "Amount Block Reference Number" to release the Amount Block done in the mid office (OBTFPM) and should debit the CASA account from the Back office. If multiple accounts are applicable, Amount Block.

Reference for all accounts to be passed to the back office.

Exception is created when sufficient balance is not available for blocking the settlement account and the same can be addressed by the approver in the following ways:

#### Approve:

- Settlement amount will be funded (outside of this process)
- Allow account to be overdrawn during hand-off

#### Refer:

- Refer back to DE providing alternate settlement account to be used for block.
- Different collateral to be mapped or utilize lines in place of collateral.

#### Reject:

Reject the transaction due to non-availability of sufficient balance in settlement account

#### **Amount Bock Exception**

This section will display the amount block exception details.

### Summary

Tiles Displayed in Summary:

- Main Details User can view details about application details and LC details.
- Party Details User can view party details like applicant, advising bank etc.
- Shipment Details User can view the shipment details.
- Limits and Collaterals User can view limits and collateral details.
- Charges User can view charge details.
- Discrepancy Details User can view the discrepancy details of the drawing.

- Revolving Details User can view the revolving details.
- Maturity Details User can view the maturity details.
- Payment Details User can view the payment details.
- Preview Details User can view the preview the draft message.
- Settlement Details User can view the settlement details.
- Preferences User can view set loan preferences.
- FX Linkage User can view the details of FX Linkage.
- Compliance User can view compliance details. The status must be verified for KYC and to be initiated for AML and Sanction Checks.
- Accounting Details User can view the accounting entries generated by back office system.

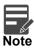

When the Value Date is different from the Transaction Date for one or more accounting entries, system displays an Alert Message "Value Date is different from Transaction Date for one or more Accounting entries.

- Advices User can view and modify the advice details, if required.
- Linked Loan Details User can view the linked loan details.
- Profit Details User can view the profit details.

#### **Action Buttons**

Use action buttons based on the description in the following table:

| Field  | Description                                                                                  | Sample Values |
|--------|----------------------------------------------------------------------------------------------|---------------|
| Reject | On click of reject, user must select a Reject<br>Reason from a list displayed by the system. |               |
|        | Reject Codes:                                                                                |               |
|        | R1- Documents missing                                                                        |               |
|        | <ul> <li>R2- Signature Missing</li> </ul>                                                    |               |
|        | R3- Input Error                                                                              |               |
|        | R4- Insufficient Balance/Limits                                                              |               |
|        | R5 - Others.                                                                                 |               |
|        | Select a Reject code and give a Reject Description.                                          |               |
|        | This reject reason will be available in the remarks window throughout the process.           |               |
| Hold   | The details provided will be registered and status will be on hold.                          |               |
|        | This option is used, if there are any pending information yet to be received from applicant. |               |

| Field   | Description                                                                                                    | Sample Values |
|---------|----------------------------------------------------------------------------------------------------|---------------|
| Refer   | User will be able to refer the task back to the Data Enrichment user. User must select a Refer Reason from the values displayed by the system. Refer Codes:  R1- Documents missing R2- Signature Missing R3- Input Error R4- Insufficient Balance- Limits R5 - Others |               |
| Cancel  | Cancel the Import LC Drawing Amount Block Exception check.                                                                                                    |               |
| Approve | On approve, application must validate for all mandatory field values, and task must move to the next logical stage.                                                                                                    |               |
| Back    | Task moves to previous logical step.                                                                                                    |               |

## **Exception - Know Your Customer (KYC)**

As part of KYC validation, application will check if necessary KYC documents are available and valid for the applicant. The transactions that have failed KYC due to non-availability / expired KYC verification will reach KYC exception stage.

Log in into OBTFPM application, KYC exception queue. KYC exception failed tasks for trade finance transactions must be listed in your queue. Open the task, to see summary tiles that display a summary of important fields with values.

User can pick up a transaction and do the following actions:

#### **Approve**

- After changing the KYC status in the back end application (outside this process).
- Without changing the KYC status in the back end application.
- Reject (with appropriate reject reason).

#### **Summary**

Tiles Displayed in Summary:

- Main Details User can view details about application details and LC details.
- Party Details User can view party details like applicant, advising bank etc.
- Shipment Details User can view the shipment details.
- Limits and Collaterals User can view limits and collateral details.
- Charges User can view charge details.
- Discrepancy Details User can view the discrepancy details of the drawing.
- Revolving Details User can view the revolving details.
- Maturity Details User can view the maturity details.
- Payment Details User can view the payment details.
- Preview Details User can view the preview the draft message.
- Settlement Details User can view the settlement details.

- Preferences User can view set loan preferences.
- FX Linkage User can view the details of FX Linkage.
- Compliance User can view compliance details. The status must be verified for KYC and to be initiated for AML and Sanction Checks.
- Accounting Details User can view the accounting entries generated by back office system.

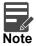

When the Value Date is different from the Transaction Date for one or more accounting entries, system displays an Alert Message "Value Date is different from Transaction Date for one or more Accounting entries.

- Advices User can view and modify the advice details, if required.
- Linked Loan Details User can view the linked loan details.
- Profit Details User can view the profit details.

#### **Action Buttons**

Use action buttons based on the description in the following table:

| Field  | Description                                                                                                    | Sample Values |
|--------|----------------------------------------------------------------------------------------------------|---------------|
| Reject | On click of Reject, user must select a Reject Reason from a list displayed by the system.                                                                   |               |
|        | Reject Codes:                                                                                                    |               |
|        | R1- Documents missing                                                                                                    |               |
|        | <ul> <li>R2- Signature Missing</li> </ul>                                                                                                    |               |
|        | R3- Input Error                                                                                                    |               |
|        | R4- Insufficient Balance/Limits                                                                                                    |               |
|        | R5 - Others.                                                                                                    |               |
|        | Select a Reject code and give a Reject Description.                                                                                                    |               |
|        | This reject reason will be available in the remarks window throughout the process.                                                                          |               |
| Hold   | The details provided will be registered and status will be on hold.                                                                                         |               |
|        | This option is used, if there are any pending information yet to be received from applicant.                                                                |               |
| Refer  | User will be able to refer the task back to the Data Enrichment user. User must select a Refer Reason from the values displayed by the system. Refer Codes: |               |
|        | <ul> <li>R1- Documents missing</li> </ul>                                                                                                    |               |
|        | <ul> <li>R2- Signature Missing</li> </ul>                                                                                                    |               |
|        | <ul> <li>R3- Input Error</li> </ul>                                                                                                    |               |
|        | <ul> <li>R4- Insufficient Balance- Limits</li> </ul>                                                                                                    |               |
|        | R5 - Others                                                                                                    |               |
| Cancel | Cancel the Import LC Drawing KYC exception check.                                                                                                    |               |

| Field   | Description                                                                                                    | Sample Values |
|---------|----------------------------------------------------------------------------------------------------|---------------|
| Approve | On approve, application must validate for all mandatory field values, and task must move to the next logical stage. |               |
| Back    | Task moves to previous logical step.                                                                                |               |

## **Multi Level Approval**

Log in into OBTFPM application and open the task to see the summary tiles. The tiles should display a list of important fields with values. User must be able to drill down from summary Tiles into respective data segments to verify the details of all fields under the data segment.

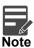

The user can simulate/recalculate charge details and during calling the handoff, if handoff is failed with error the OBTFM displays the Handoff failure error during the Approval of the task.

#### **Authorization Re-Key (Non-Online Channel)**

For non online channel, application will request approver for few critical field values as an authorization step. If the values captured match with the values available in the screen, system will allow user to open the transaction screens for further verification. If the re-key values are different from the values captured, then application will display an error message.

Open the task and re-key some of the critical field values from the request in the Re-key screen. Some of the fields below will dynamically be available for re-key.:

- Drawing Currency
- Drawing Amount

Re-key is applicable to the first approver in case of multiple approvers. All approvers will however be able see the summary tiles and the details in the screen by drill down from tiles.

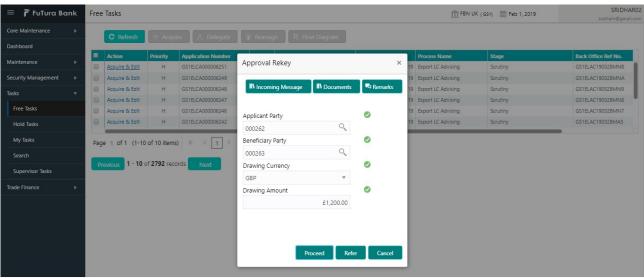

## **Summary**

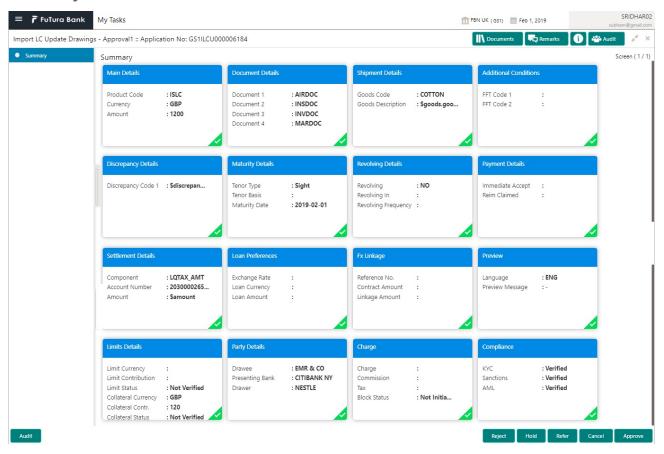

#### Tiles Displayed in Summary:

- Main Details User can view details about application details and LC details.
- Party Details User can view party details like applicant, advising bank etc.
- Shipment Details User can view the shipment details.
- Limits and Collaterals User can view limits and collateral details.
- Charges User can view charge details.
- Discrepancy Details User can view the discrepancy details of the drawing.
- Revolving Details User can view the revolving details.
- Maturity Details User can view the maturity details.
- Payment Details User can view the payment details.
- Preview Details User can view the preview the draft message.
- Settlement Details User can view the settlement details.
- Preferences User can view set loan preferences.
- FX Linkage User can view the details of FX Linkage.
- Compliance User can view compliance details. The status must be verified for KYC and to be initiated for AML and Sanction Checks.
- Accounting Details User can view the accounting entries generated by back office system.

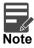

When the Value Date is different from the Transaction Date for one or more accounting entries, system displays an Alert Message "Value Date is different from Transaction Date for one or more Accounting entries.

- Advices User can view and modify the advice details, if required.
- Linked Loan Details User can view the linked loan details.
- Profit Details User can view the profit details.

## **Action Buttons**

Use action buttons based on the description in the following table:

| Field   | Description                                                                                                    | Sample Values |
|---------|----------------------------------------------------------------------------------------------------|---------------|
| Reject  | On click of Reject, user must select a Reject<br>Reason from a list displayed by the system.                                                                                                    |               |
|         | Reject Codes:                                                                                                    |               |
|         | R1- Documents missing                                                                                                    |               |
|         | R2- Signature Missing                                                                                                    |               |
|         | R3- Input Error                                                                                                    |               |
|         | R4- Insufficient Balance/Limits                                                                                                    |               |
|         | R5 - Others.                                                                                                    |               |
|         | Select a Reject code and give a Reject Description.                                                                                                    |               |
|         | This reject reason will be available in the remarks window throughout the process.                                                                                                    |               |
| Hold    | The details provided will be registered and status will be on hold.                                                                                                    |               |
|         | This option is used, if there are any pending information yet to be received from applicant.                                                                                                    |               |
| Refer   | User will be able to refer the task back to the Data Enrichment user. User must select a Refer Reason from the values displayed by the system. Refer Codes:  • R1- Documents missing • R2- Signature Missing • R3- Input Error • R4- Insufficient Balance- Limits                                    |               |
|         | R5 - Others                                                                                                    |               |
| Cancel  | Cancel the approval.                                                                                                    |               |
| Approve | On approve, application must validate for all mandatory field values, and task must move to the next logical stage. If there are more approvers, task will move to the next approver for approval. If there are no more approvers, the transaction is handed off to the back end system for posting. |               |

# **Reject Approval**

As a Reject approver, user can review a transaction rejected and waiting for reject confirmation.

Log in into OBTFPM application to view the reject approval tasks for Import LC Update Drawing in queue. On opening the task, you will see summary tiles. The tiles will display a list of important fields with values.

The tile containing the screen from where the reject was triggered will be highlighted in red.

User can drill down from reject summary tiles into respective data segments to verify the details of all fields under the data segment.

## **Application Details**

The application details data segment have values for requests received from both non-online and online channels.

#### Summary

The data captured during handling of the transaction until the stage when reject is given will be available in the summary tile. Other fields will be blank when verified from summary tile.

The data segment in which the task was rejected will have the tiles highlighted in a different colour (red).

- Main Details User can view details about application details and LC details.
- Drawing Details User can view the drawing details.
- Documents Under LC User can view the documents received under the LC for this drawing, if required.
- Shipment User can view shipment details.
- Discrepancy Details User can view the discrepancy details of the drawing.
- Maturity Details User can view the maturity details.
- Limits and Collaterals User can view limits and collateral details.
- Charges User can view charge details.
- Compliance User can view compliance details. The status must be verified for KYC and to be initiated for AML and Sanction Checks.
- Payment Details User can view the payment details.
- Settlement Details User can view the settlement details.
- Preferences User can view set loan preferences.
- FX Linkage User can view the details of FX Linkage.

#### **Action Buttons**

Use action buttons based on the description in the following table:

| Field          | Description                                                                                                    | Sample Values |
|----------------|----------------------------------------------------------------------------------------------------|---------------|
| Reject Approve | On click of Reject Approve, the transaction is rejected.                                                                                      |               |
| Reject Decline | On click of Reject Decline, the task moves back to the stage where it was rejected. User can update the reason for reject decline in remarks. |               |
| Hold           | User can put the transaction on 'Hold'. Task will remain in Pending state.                                                                    |               |
| Cancel         | Cancel the Reject Approval.                                                                                                    |               |

# Index

| A                                         | Multi Level Approval                  |    |
|-------------------------------------------|---------------------------------------|----|
| Additional Details                        | Registration43                        | 2  |
| Action Button                             |                                       |    |
| Charge Details                            | 48                                    |    |
| Limits & Collateral                       |                                       | 1  |
| Advices                                   | 65                                    |    |
| Assignment of Proceeds                    |                                       |    |
| Authorization Re-Key (Non-Online Channel) |                                       | 63 |
| В                                         | M                                     |    |
| Benefits                                  | 1 Main Details                        |    |
| Deficites                                 | Application Details                   | 17 |
| C                                         | Maturity Details                      |    |
|                                           | A . II D II                           | 40 |
| Commission, Charges and Taxes Details     | TO                                    |    |
| Common Initiation Stage                   |                                       |    |
| Action Buttons                            |                                       |    |
| _                                         | Authorization Re-Key                  | 81 |
| D                                         | 0                                     |    |
| Data Enrichment                           |                                       |    |
| Additional Conditions                     | 60 Overview                           | 1  |
| Additional Details                        |                                       |    |
| Advices6                                  | 60 <b>P</b>                           |    |
| Assignment of Proceeds                    | Payment Details                       | 61 |
| Charge Details                            | 66 Preview                            |    |
| Discrepancy Details                       | 01                                    | 00 |
| Document Details                          |                                       |    |
| Drawing Summary                           | 00                                    |    |
| FX Linkage                                |                                       | 2  |
| Main Details                              | 7. Outon Battorio                     |    |
| Maturity Details                          | , pproduct Dotallo                    |    |
| Other Details                             | 60, Miscellaneous                     | 9  |
| 65                                        | Reject Approval                       | 83 |
| Data Enrichments                          | Action Buttons                        | 84 |
| Limits & Collateral                       | 66 Application Details                | 84 |
| Drawing Summary                           | 21 Summary                            | 84 |
| E                                         | S                                     |    |
| Exception - Amount Block                  | 77 Scrutiny                           | 12 |
| Exception - Know Your Customer (KYC)      | ,                                     |    |
| Action Buttons                            |                                       |    |
| Summary                                   | · · · · · · · · · · · · · · · · · · · |    |
| •                                         | A -4: D44                             | 18 |
| Exceptions                                | Application                           | 17 |
| Action Buttons                            | Drawing LC Dataila                    | 17 |
| Amount Bock Exception                     | Objects of Dataile                    |    |
| Exception - Amount Block                  | • •                                   | 33 |
| Exception - Know Your Customer (KYC)      | Carrier Details                       |    |
| I                                         | Goods Details                         |    |
| •                                         | 33                                    | 20 |
| Import LC Update Drawing                  | Shipment Details                      | 24 |

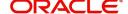

| Summary        | 55 |
|----------------|----|
| Action Buttons | 55 |
| т              |    |
| Tracer Details | 67 |

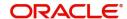

## Reference and Feedback

## References

For more information on any related features, you can refer to the following documents:

- Getting Started User Guide
- Common Core User Guide

## **Documentation Accessibility**

For information about Oracle's commitment to accessibility, visit the Oracle Accessibility Program website at http://www.oracle.com/pls/topic/lookup?ctx=acc&id=docacc.

# **Feedback and Support**

Oracle welcomes customers' comments and suggestions on the quality and usefulness of the document. Your feedback is important to us. If you have a query that is not covered in this user guide or if you still need assistance, please contact documentation team.

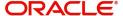